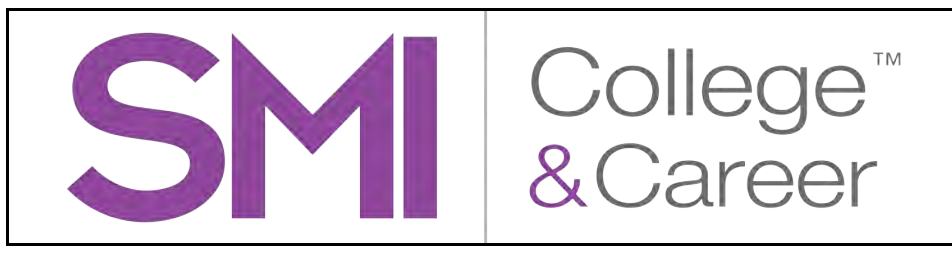

# Using Scholastic Central With *Scholastic Math Inventory* College & Career

For use with SMI College & Career version 2.3.2 or later, Scholastic Central, and Scholastic Achievement Manager version 2.3.2 or later

Copyright © 2014 by Scholastic Inc. All rights reserved. Published by Scholastic Inc.

PDF0707 (PDF)

Common Core State Standards copyright © 2010 National Governors Association Center for Best Practices and Council of Chief State School Officers. All rights reserved.

SCHOLASTIC, SMI COLLEGE & CAREER, EXPERT SPACE, and associated logos are trademarks and/or registered trademarks of Scholastic Inc. QUANTILE and QUANTILE FRAMEWORK are registered trademarks of MetaMetrics, Inc. Other company names, brand names, and product names are the property and/or trademarks of their respective owners

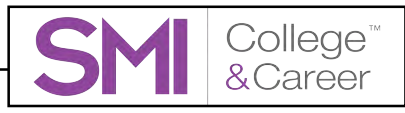

### **Table of Contents**

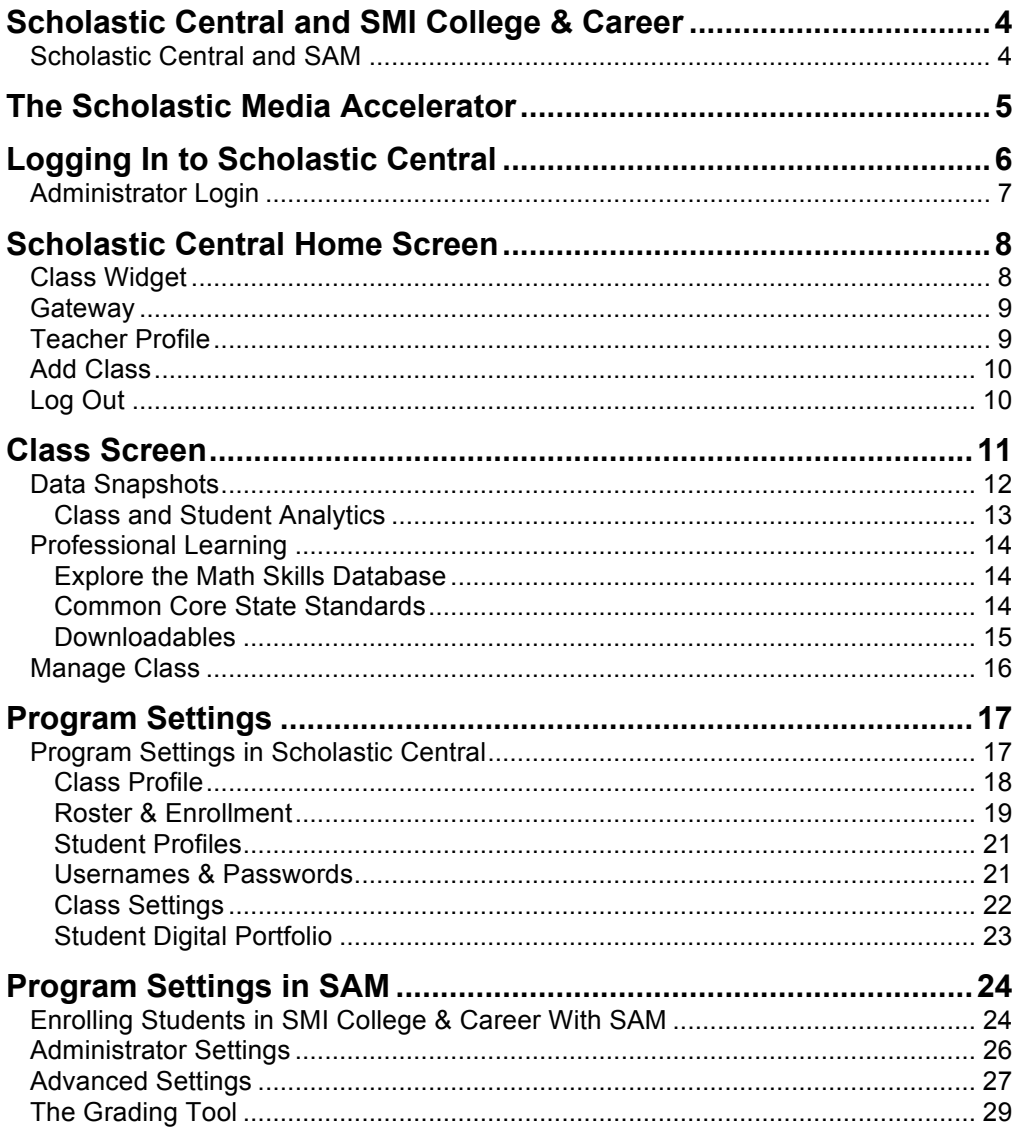

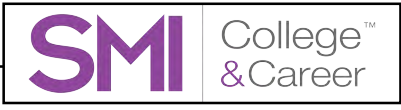

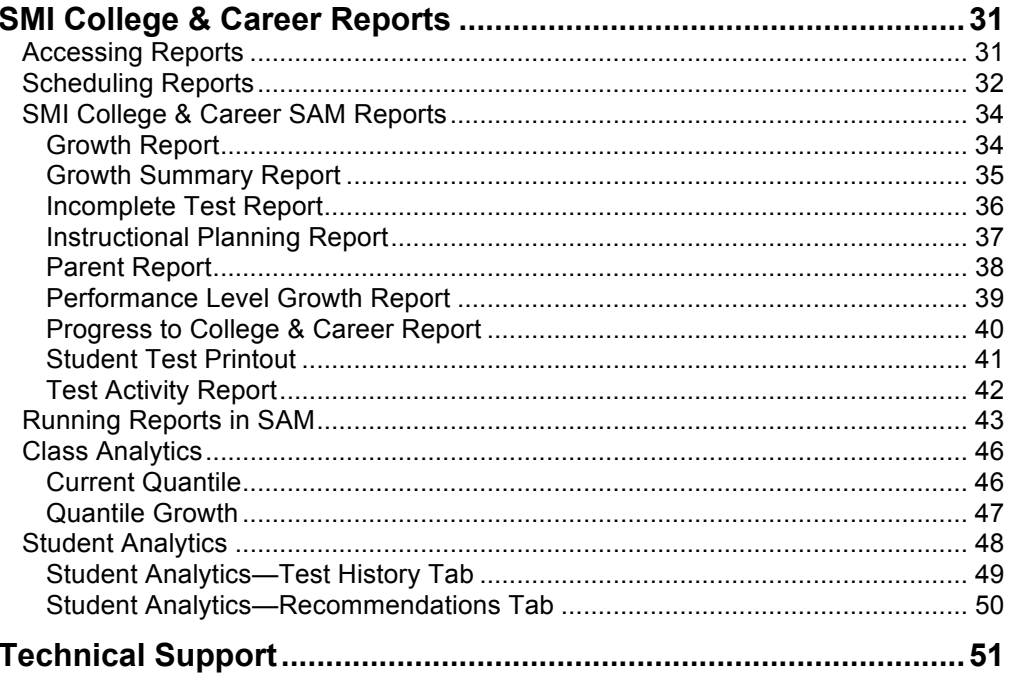

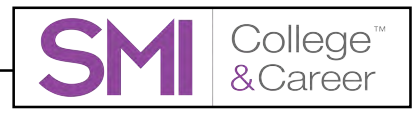

### <span id="page-3-0"></span>Scholastic Central and SMI College & Career

*Scholastic Math Inventory* (SMI) College & Career is the latest version of the *Scholastic Math Inventory*. SMI College & Career is an adaptive assessment that measures math achievement and growth from Kindergarten to Algebra II, based on the Quantile Framework. SMI College & Career has a bank of over 5,000 test items across five strands of mathematics (number and operations, geometry, measurement, algebra, and data analysis and probability) as defined by the National Council of Teachers of Mathematics.

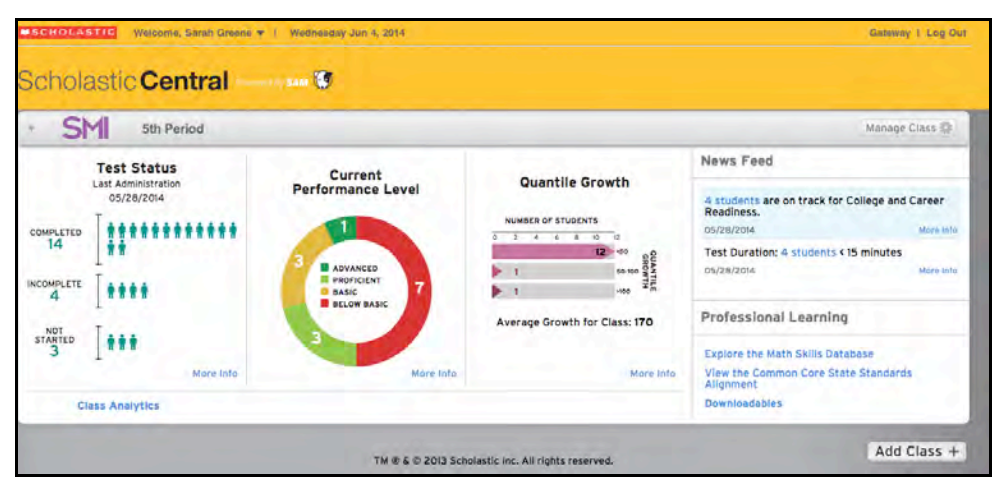

### **Scholastic Central and SAM**

Scholastic Central is the teaching management system for SMI College & Career.

Users upgrading from earlier versions of *Scholastic Math Inventory* will recognize SAM functions in Scholastic Central, along with many new, innovative features that will provide teachers with tools and resources needed for effective teaching and successful implementation.

Like Scholastic Achievement Manager (SAM), Scholastic Central allows teachers to enroll students in Scholastic programs, customize program settings, schedule and run reports, and access educational and professional development resources (administrators still use SAM for these functions, described on *[page](#page-23-0) 24*).

Scholastic Central also presents student data in visual, tabular, and dynamic ways to provide a detailed status of student performance and usage that is updated in real time.

SAM remains the underlying system that stores and controls all user information and is accessible through Scholastic Central as well as the Educator Access Screen.

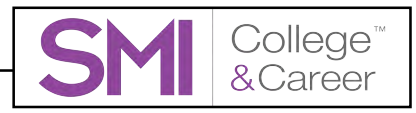

### <span id="page-4-0"></span>The Scholastic Media Accelerator

The Scholastic Media Accelerator (SMA) is a separate server-based program that speeds up media processing over the server-workstation connection.

#### **Scholastic strongly recommends using an SMA with SMI College & Career**

The SMA is installed on a separate district server and provides a more direct link to program media, thus giving students and teachers faster media access, even in low-bandwidth environments.

District or school administrators should install the SMA prior to implementing SMI College & Career. See the *[Scholastic Education Technology Programs](www.scholastic.com/smi/productsupport)  [System Requirements & Technical Overview](www.scholastic.com/smi/productsupport)* for version 2.3, available at the [Scholastic Education Product Support](www.scholastic.com/smi/productsupport) website (*[page](#page-50-0) 51*) for SMA Server requirements.

For more information on installing and using the Scholastic Media Accelerator, see the *[Scholastic Media Accelerator Guide](www.scholastic.com/smi/productsupport)* at the [Scholastic Education](www.scholastic.com/smi/productsupport)  [Product Support](www.scholastic.com/smi/productsupport) website (*[page](#page-50-0) 51*).

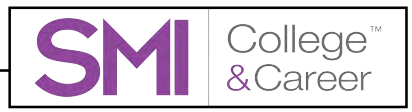

### <span id="page-5-0"></span>Logging In to Scholastic Central

Teachers and administrators in districts that use locally installed SAM Servers log in to Scholastic Central from their respective Educator Access Screens.

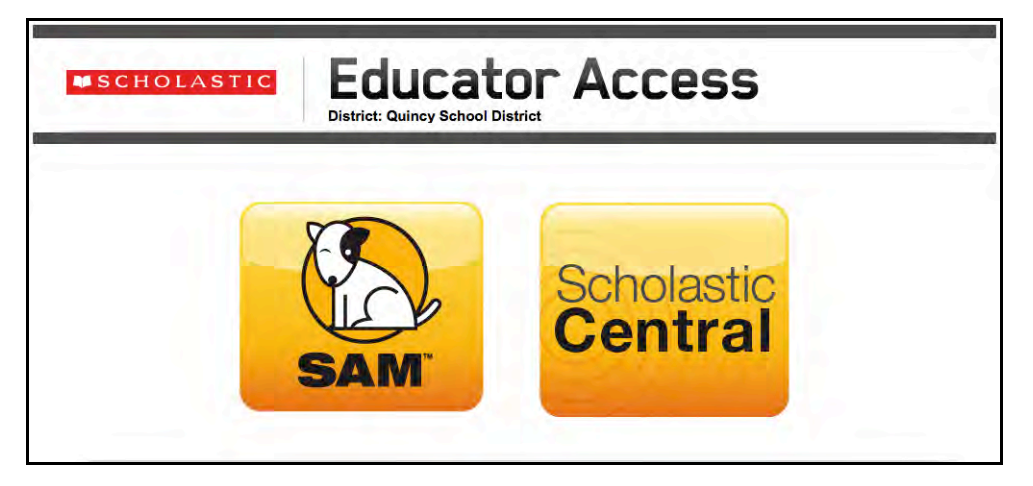

Districts with SMI College & Career installed on their SAM Servers see a SAM icon and a Scholastic Central icon on the Educator Access Screen. Click the Scholastic Central icon to log in to Scholastic Central.

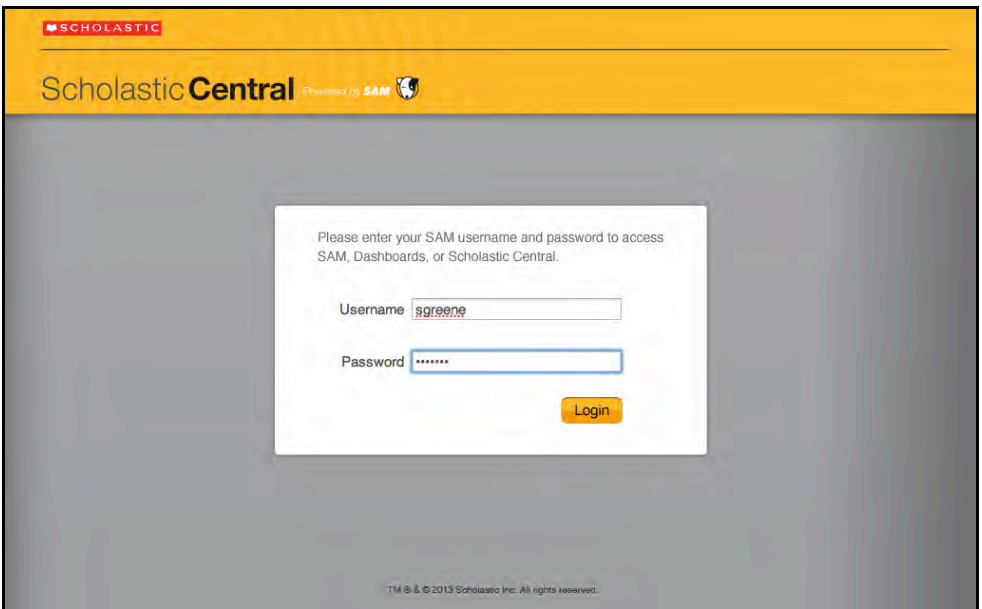

Log in with a SAM username and password. Once logged in, teachers go directly to their Scholastic Central Home Screen (*[page 8](#page-7-0)*).

Administrators will see an Educator Access Screen with a SAM icon and a Dashboard icon. Click the Dashboard icon to view the Leadership Dashboard (for more information, see the *[Scholastic Next Generation Dashboard Guide](www.scholastic.com/smi/productsupport)* at the [Scholastic Education Product Support](www.scholastic.com/smi/productsupport) website (*[page](#page-50-0) 51*).

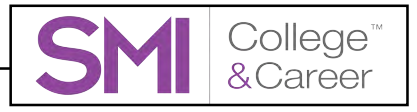

<span id="page-6-0"></span>Teachers in districts that have Scholastic host their SAM Servers can open the Scholastic Central Login Screen using the URL link from the Hosting Activation email. The Scholastic Central Login Screen appears.

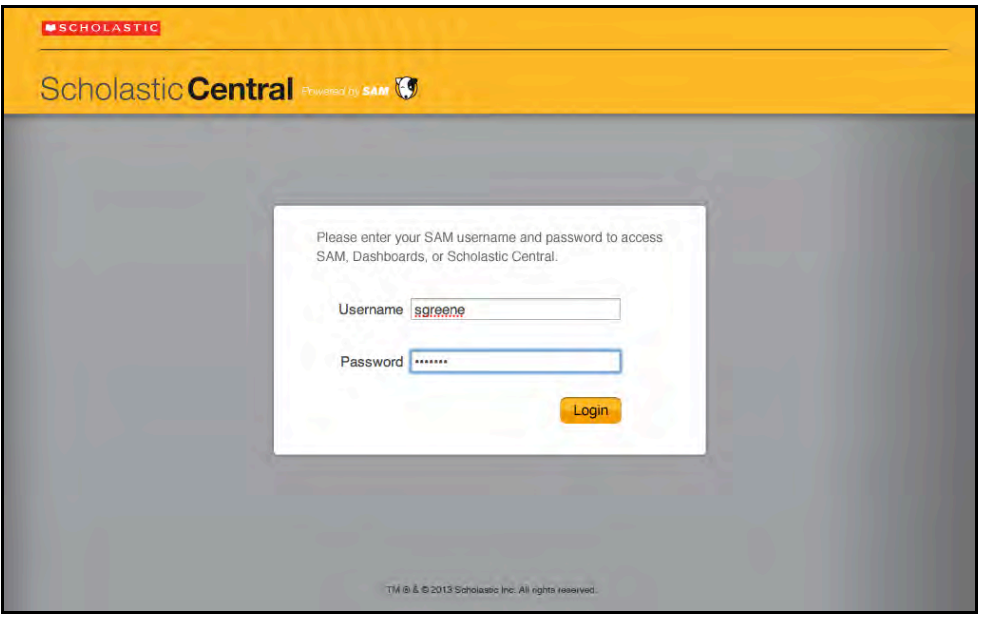

Use the username and password on the teacher profile in SAM (provided by the school or district administrator) to log into Scholastic Central. Teachers go directly to their Scholastic Central Home Screen (*[page 8](#page-7-0)*).

### **Administrator Login**

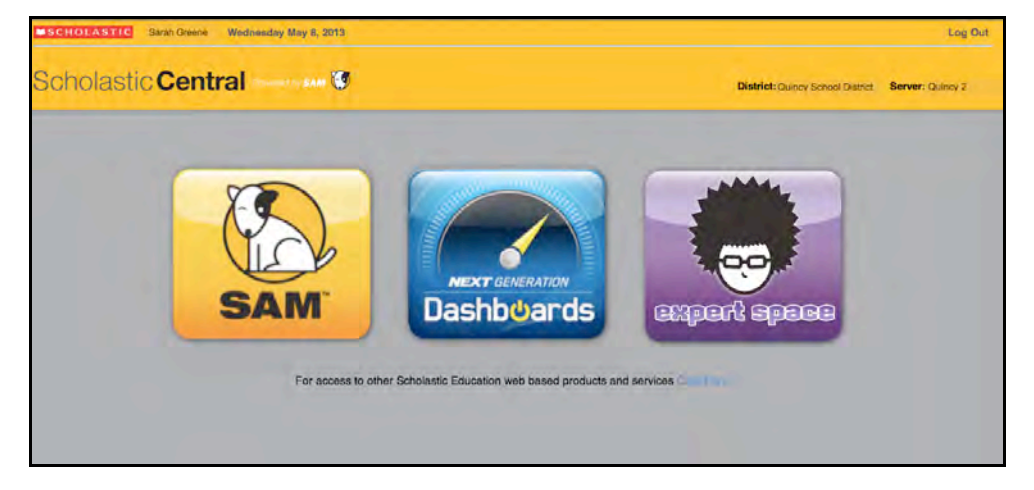

Administrators will see the Scholastic Central Access Screen with the SAM icon and icons for other district programs.

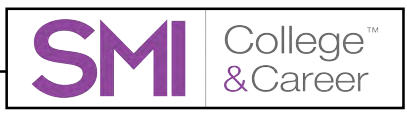

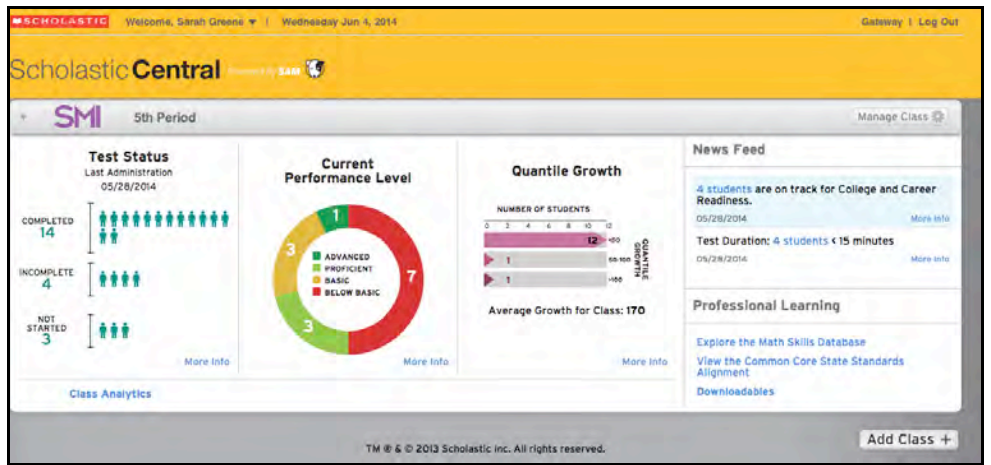

<span id="page-7-0"></span>Scholastic Central Home Screen

The Scholastic Central Home Screen provides a snapshot of student progress and performance in SMI College & Career as well as an overview of the class's Quantile growth and program usage. This screen contains each SMI College & Career class in a Class Widget. It also contains other functions for class and program management.

### **Class Widget**

information.

Each Class Widget contains the following sections:

• **Data Snapshots**: Data Snapshots provide an overview of student performance and usage. SMI College & Career data is updated in real time. Click the dots to scroll through the snapshots.

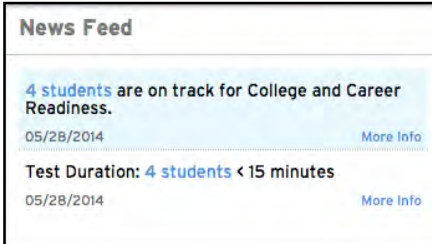

05/28/20 • **News Feed**: The News Feed lists class **College and Career Readiness** and student milestones. Click the student links and **More Info** links to view detailed

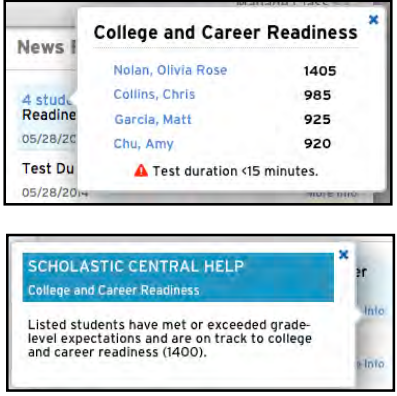

- **Manage Class**: Click the **Manage Class** button to open a pull-down menu of SMI College & Career Program Settings (*[page](#page-16-0) 17*).
- **Class Analytics**: Click the **Class Analytics** link to open the Class Screen (*[page](#page-10-0) 11*) and view SMI College & Career class and student reports (*[page](#page-30-0) 31*).

Click the class name in the top bar to expand or collapse the Class Widget.

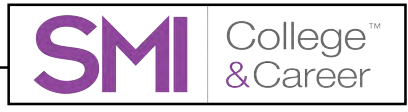

### <span id="page-8-0"></span>**Gateway**

Clicking the **Gateway** link at the top of the Home Screen opens a pull-down menu. This menu contains links to SAM, the Product Support site, and any other sites or services that the teacher is entitled to. Click an icon to open that program in a separate browser window (users in districts with locally installed SAM Servers go to the Login Screen for that program and log in using their SAM usernames and passwords).

### **Teacher Profile**

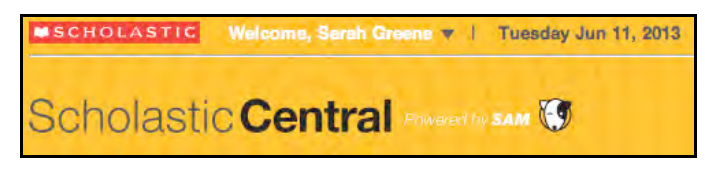

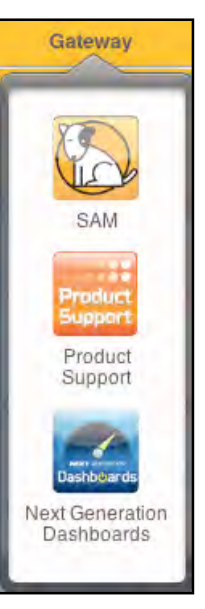

Clicking the teacher's name in the Welcome line of the Home Screen opens the My Profile Screen, which shows the teacher's profile information.

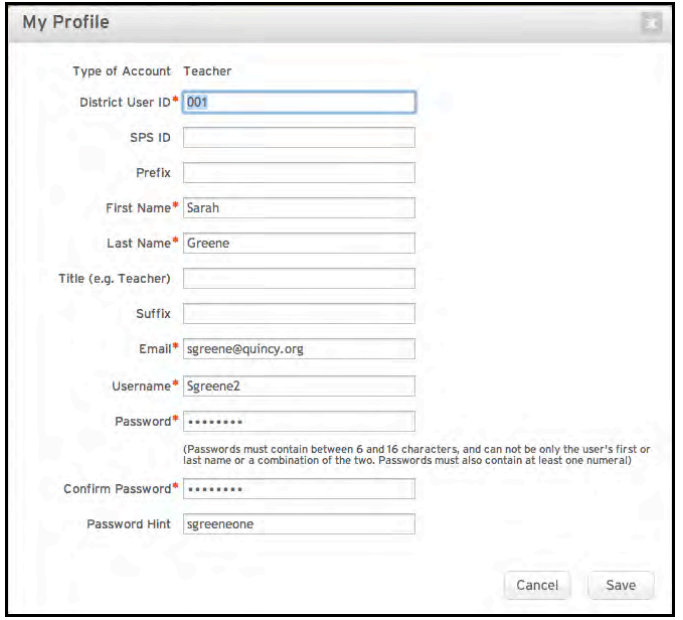

Enter or change information on the profile, then click **Save** to save any changes. To close the screen without saving changes, click **Cancel** or the "x" icon at the top of the screen.

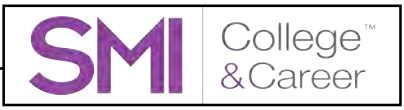

### <span id="page-9-0"></span>**Add Class**

Click the **Add Class** button under the Class Widget to add a Add Class + class.

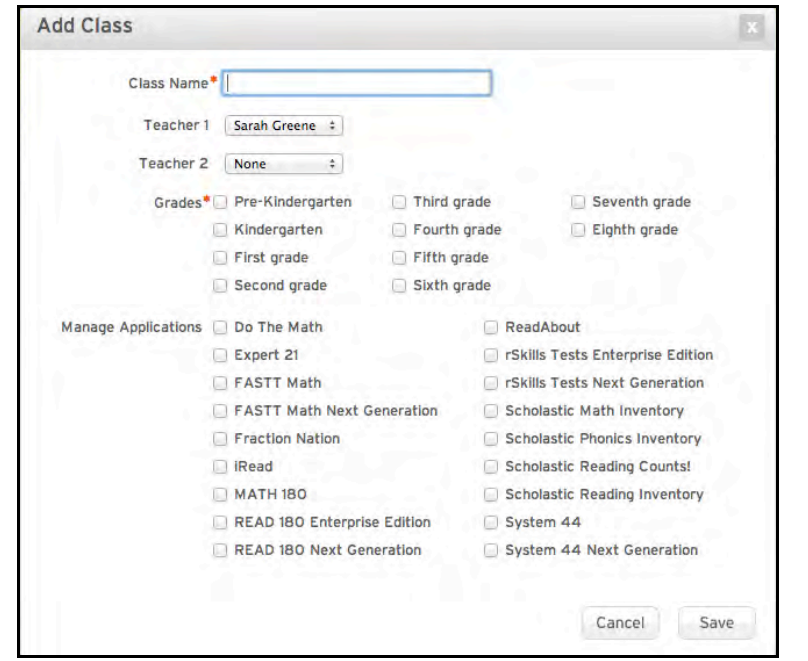

Enter a name for the class in the Class Name field. Choose the teacher(s) for the class by clicking the pull-down menus and clicking a teacher name.

Select which grades are in the class by clicking the appropriate checkboxes.

Select which Scholastic Programs are being used in the classroom by clicking the appropriate checkboxes.

Click **Save** to save any changes. To close the screen without saving changes, click **Cancel** or the "x" icon at the top of the screen.

### **Log Out**

Click **Log Out** to log out of Scholastic Central.

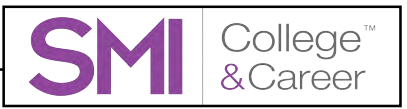

### <span id="page-10-0"></span>Class Screen

Clicking a link or button on the Class Widget opens the Class Screen.

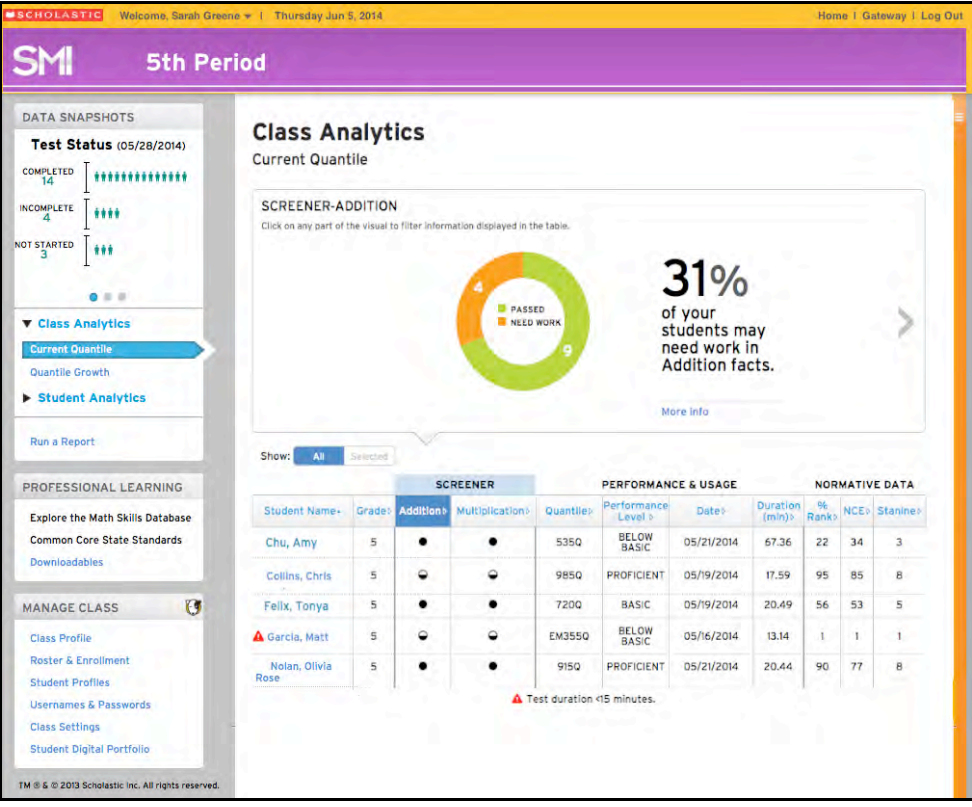

The Class Screen consists of a navigation pane on the left side of the screen and an analytics display area on the right. The navigation pane has three areas:

- **Data Snapshots**: Provide an interactive overview of student performance and usage as well as links to Class and Student Analytics (*[page](#page-30-0) 31*).
- **Professional Learning**: Links to curriculum and teacher tools and downloadable resources (*[page](#page-13-0) 14*).
- **Manage Class**: Allows teachers to set and change SMI College & Career Program Settings (*[page](#page-16-0) 17*).

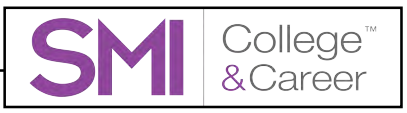

### <span id="page-11-0"></span>**Data Snapshots**

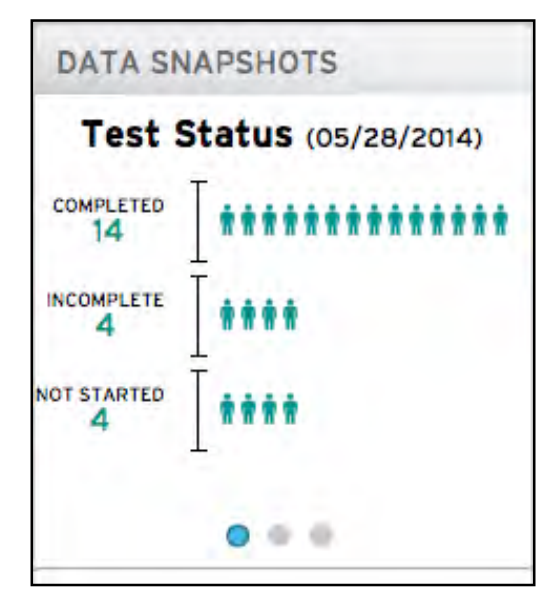

Data Snapshots give an overview of student performance and usage. Click the dots at the bottom of the graph to scroll through the different data snapshots.

Click the different areas of the visuals to see detailed student information. Click the student's name to open the Student Analytics (*[page](#page-47-0) 48*) for that student.

There are three different SMI College & Career data snapshots:

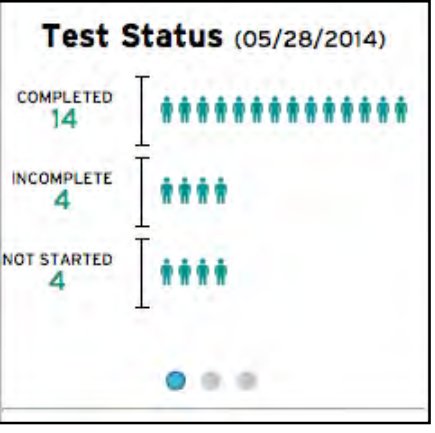

**Test Status**: Test Status shows how many students have completed the SMI assessment, how many students have incomplete tests, and how many have not yet started it. Scroll over the data to view a list of students under each category.

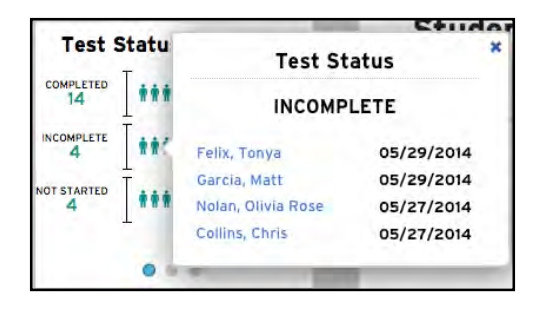

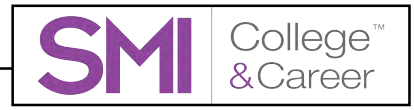

<span id="page-12-0"></span>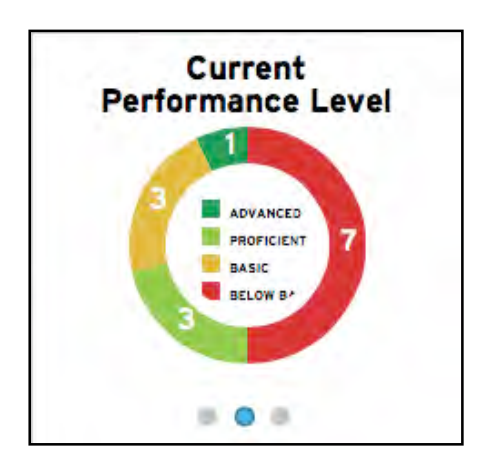

**Current Performance Level**: Current Performance Level displays students' performance on the SMI assessment in graphic form. Click a portion of the graph to view detailed information.

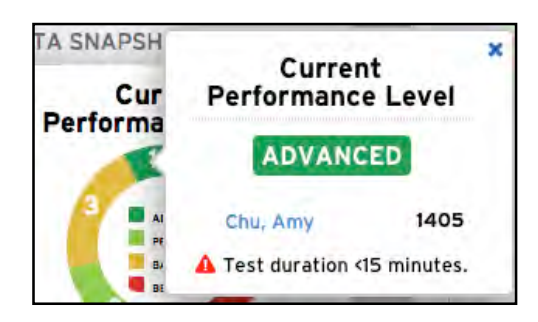

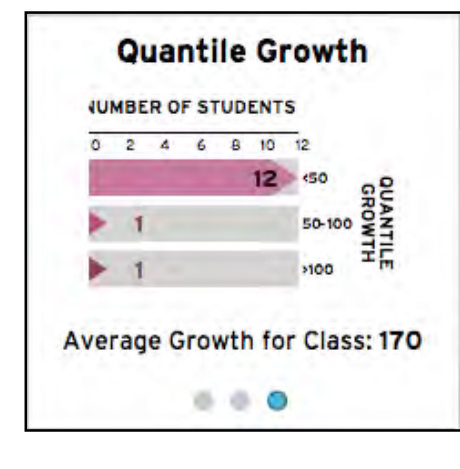

**Quantile® Growth:** Quantile Growth shows in graph form the change in students' performance on the SMI assessment over time. Click the bars in the graph to view detailed information.

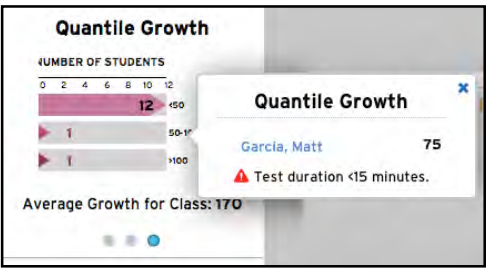

### **Class and Student Analytics**

The Data Snapshots area in the Navigation Bar also contains links to Class Analytics and Student Analytics. Click these links to see the class and student data organized into SMI College & Career reports (*[page](#page-30-0) 31*).

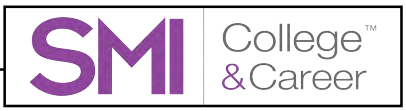

### <span id="page-13-0"></span>**Professional Learning**

The Professional Learning menu links to SMI College & Career resources.

### **Explore the Math Skills Database**

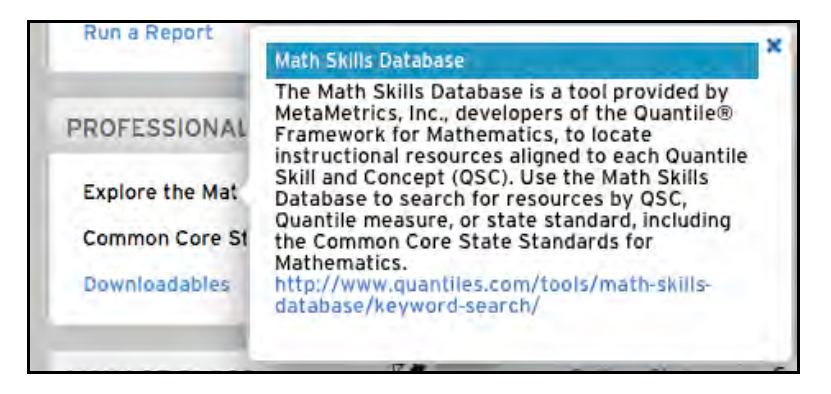

Click the **Explore the Math Skills Database** link to view a link to the Math Skills Database, which recommends instructional resources aligned to each Quantile Skill and Concept. Click the URL to open the database in a separate browser window.

### **Common Core State Standards**

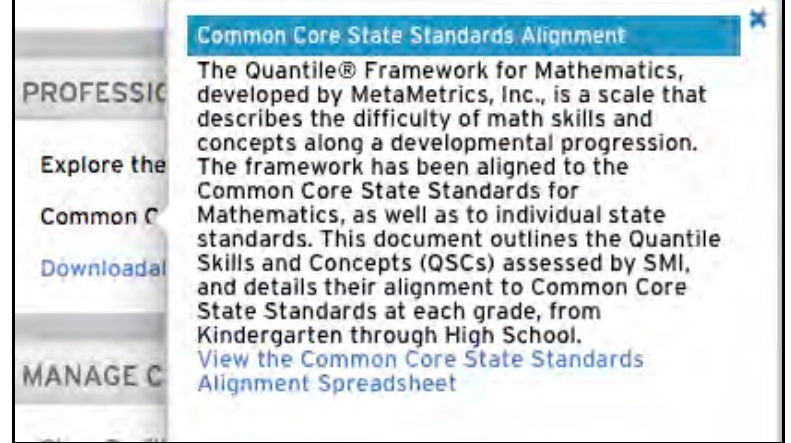

Click **Common Core State Standards Alignment** to view a link to the Quantile Alignment to the Common Core State Standards. Click the URL to open the Alignment in a separate browser window.

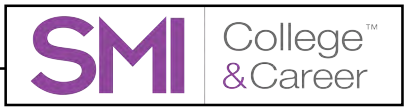

### <span id="page-14-0"></span>**Downloadables**

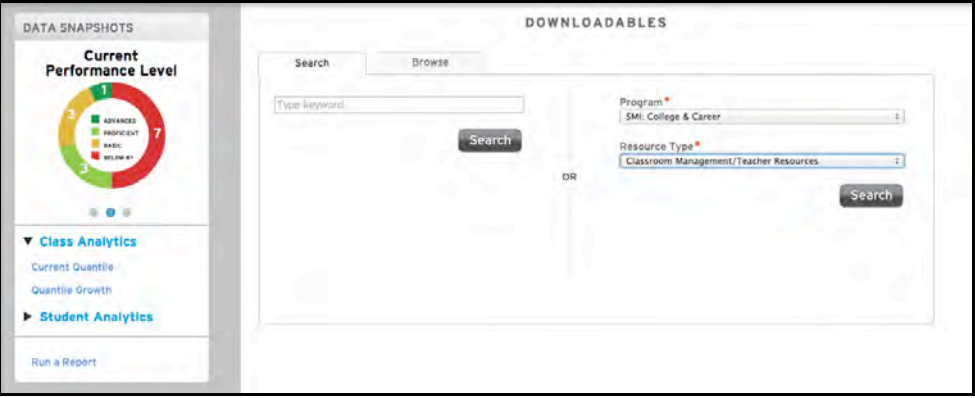

Click the **Downloadables** link to open the Downloadables Search Screen. The Downloadables search function searches the SAM resources for all the programs on the SAM Server. The screen contains two tabs—Search and Browse—which offer two ways to search for downloadable resources.

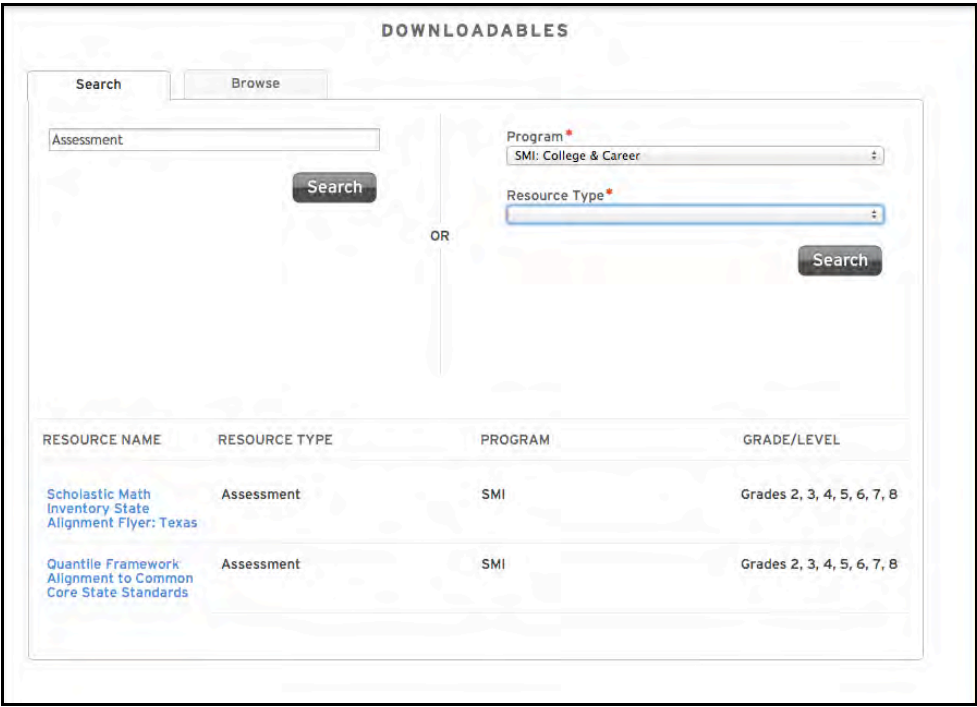

To perform a quick keyword search, enter the keyword in the field at left and click **Search**. The search results appear at the bottom of the screen. Click the resource link to open that resource in a separate browser window.

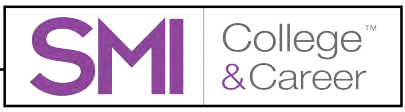

<span id="page-15-0"></span>To perform an advanced search, use the pull-down menus on the right of the search screen (asterisks designate required fields) to filter the search by program and resource type. Click **Search** when the filters are

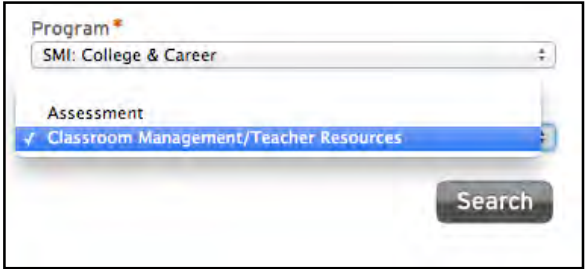

set. The search results appear at the bottom of the screen.

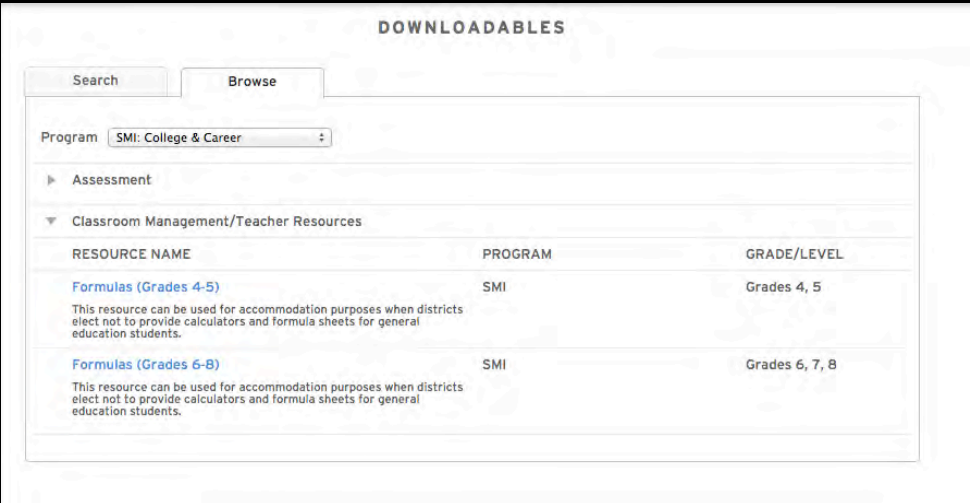

To use the Browse tab, select the program from the Program pull-down menu. A list of all available resources appears, broken down by Resource Name. Click the resource link to open the resource in a separate browser window.

### **Manage Class**

The Manage Class menu contains links for setting SMI College & Career Program Settings (*[page](#page-16-0) 17*) for individual students or the entire class.

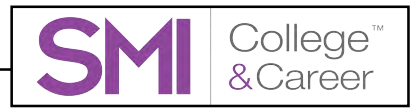

### <span id="page-16-0"></span>Program Settings

Program settings allow teachers to enroll students in SMI College & Career and customize the SMI student experience for their classes and individual students.

Class and student program settings may be set using the Manage Class menu in Scholastic Central. Class and student program settings, as well as school and district settings, may also be set in SAM.

### **Program Settings in Scholastic Central**

Teachers may set SMI College & Career Program Settings in Scholastic Central by using the Manage Class menu.

Access the Manage Class menu by clicking the **Manage Class** button on the Class Widget on the Home Screen.

The Manage Class menu may also be accessed from the navigation pane of the Class Screen (*[page](#page-10-0) 11*).

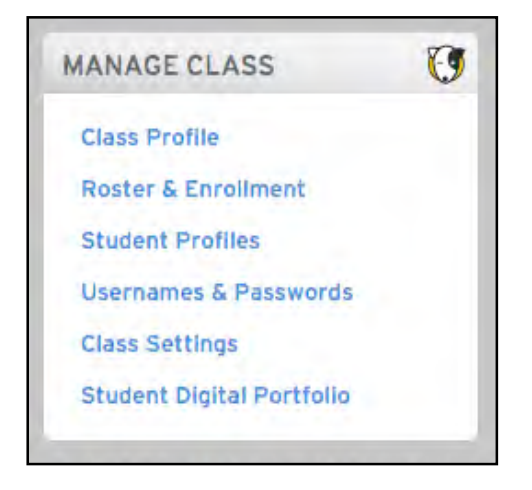

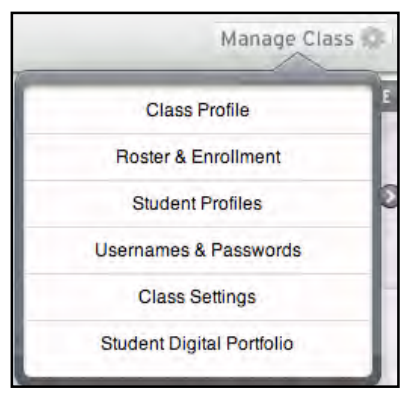

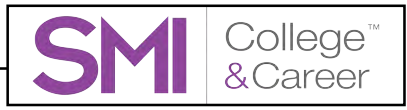

### <span id="page-17-0"></span>**Class Profile**

Click **Class Profile** to open the Class Profile Screen.

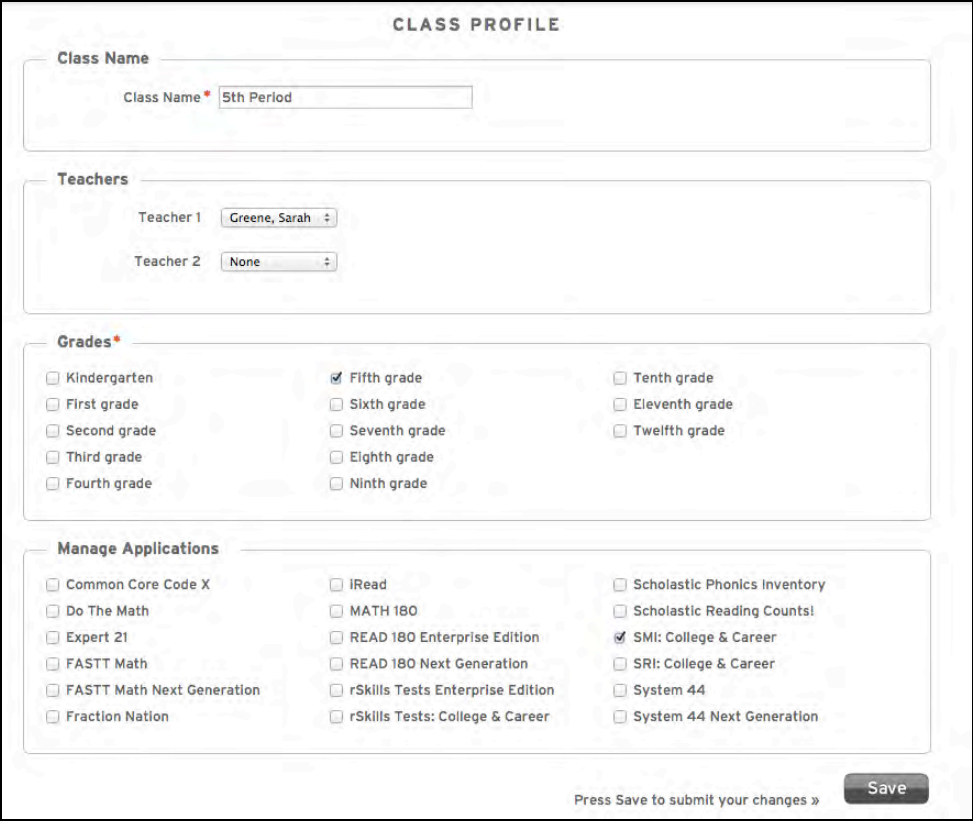

To assign or change a class name, enter the new name in the **Class Name** field.

To assign teachers to the class, use the pull-down menus in the **Teachers** field and select the teacher's name by clicking it.

To assign grades to the class, use the checkboxes in the **Grades** section to select the class's grades.

To assign Scholastic programs to the class, use the checkboxes in the **Manage Applications** section to select the programs used in the class.

Required fields are marked with an asterisk (\*).

Click **Save** to save selections and close the Class Profile Screen, or close the screen to exit without saving changes.

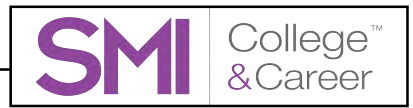

### <span id="page-18-0"></span>**Roster & Enrollment**

Click the **Roster & Enrollment** link to open the Roster & Enrollment Screen.

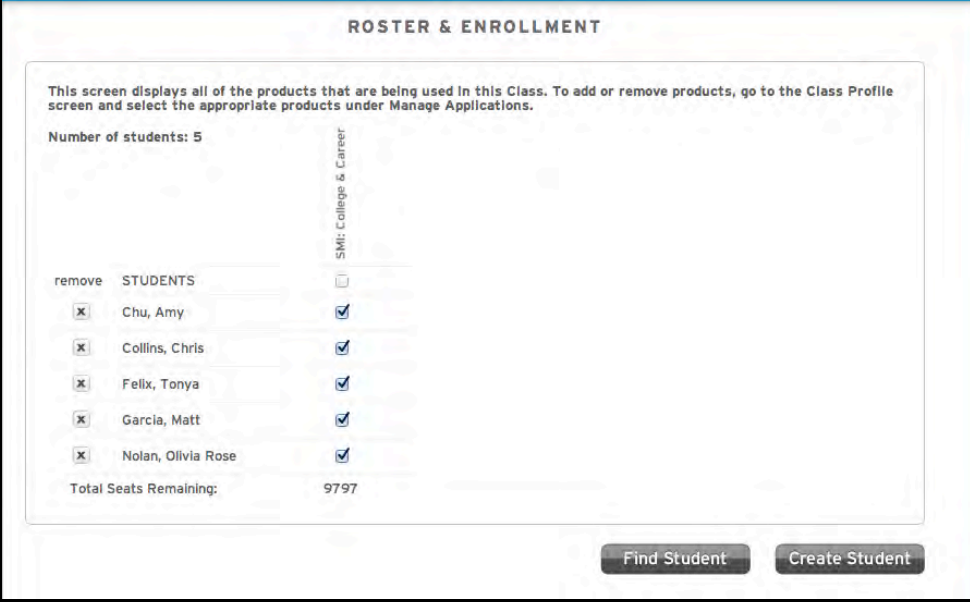

Students that have been added to the class appear on the roster. To enroll them in SMI College & Career, click the checkbox next to the student's name. To enroll the entire class, click the checkbox at the top of the SMI College & Career column.

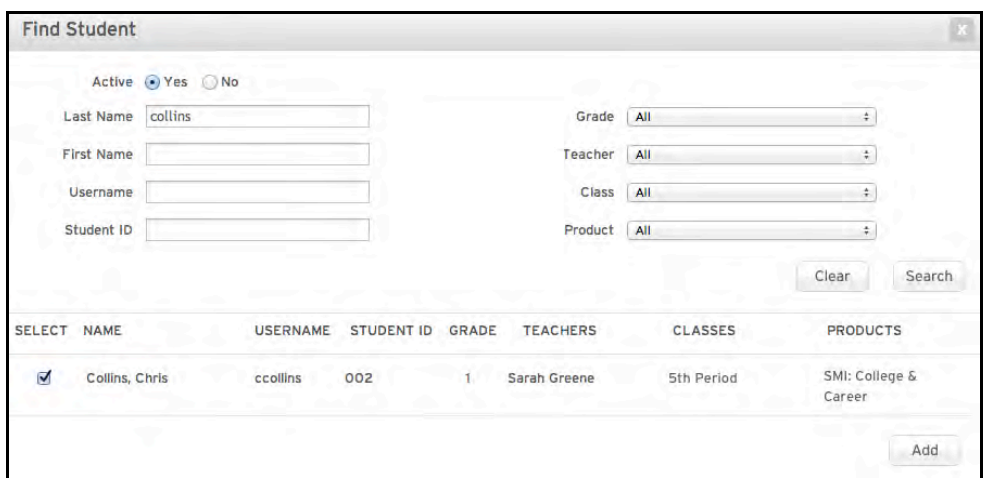

To search for a student, click **Find Student** to open the Find Student Screen. Fill in one or more of the fields and click **Search** (click **Clear** to clear all fields).

To add the student to the class roster, click the checkbox next to that student's name and then click **Add**.

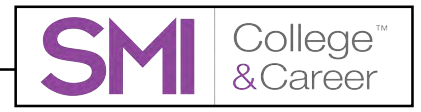

Student Profiles may also be created in Scholastic Central.

To create a Student Profile in Scholastic Central, click **Create Student** from the Roster & Enrollment Screen to open the Create Student Screen.

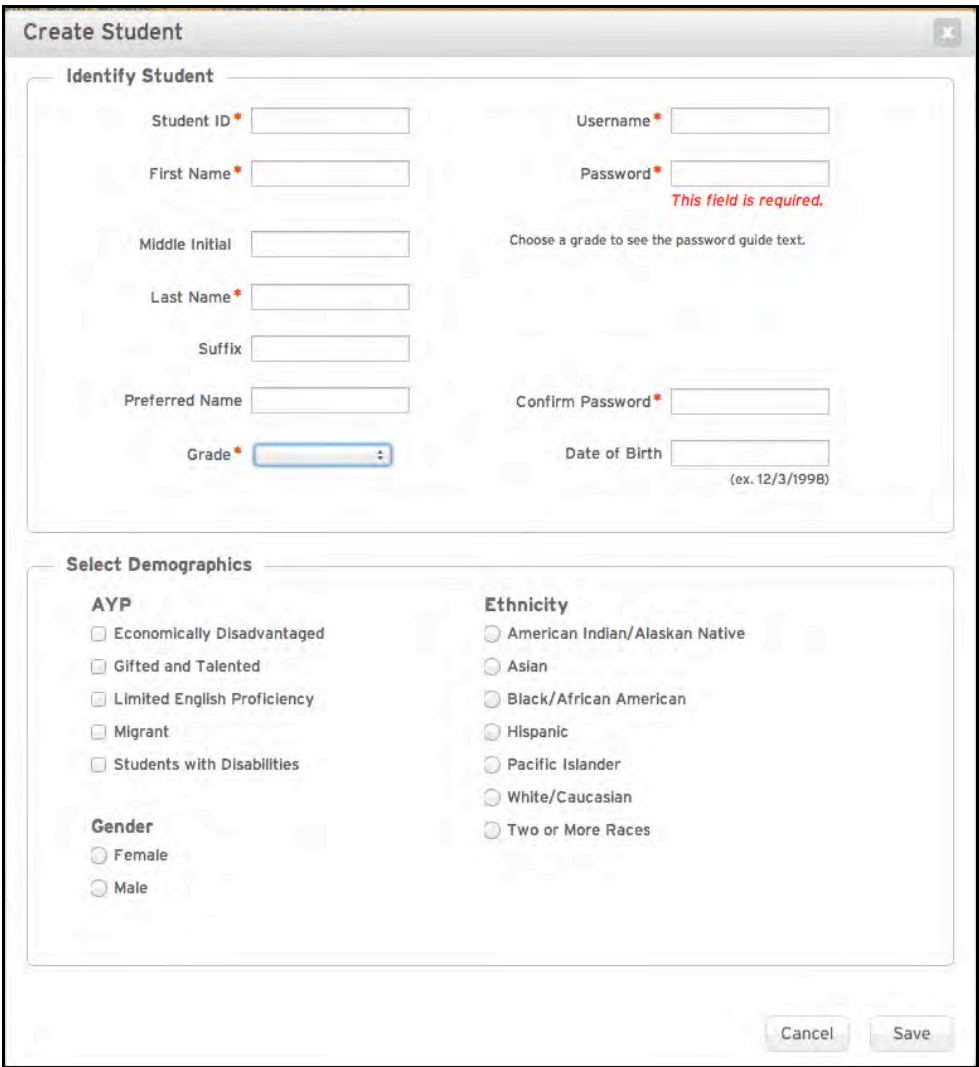

Fill in the fields (required fields are marked with an asterisk). Be sure to enter a SAM username and password for the student. Demographic information will be recorded in SAM and reflected in SMI College & Career and other reports.

Click **Save** to save selections and close the screen, or click **Cancel** to close the screen without saving changes.

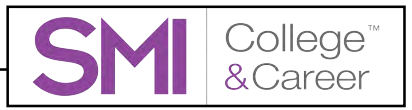

#### <span id="page-20-0"></span>**Student Profiles**

To view and edit an existing Student Profile for a student in the class, click **Student Profiles** from the Manage Class menu.

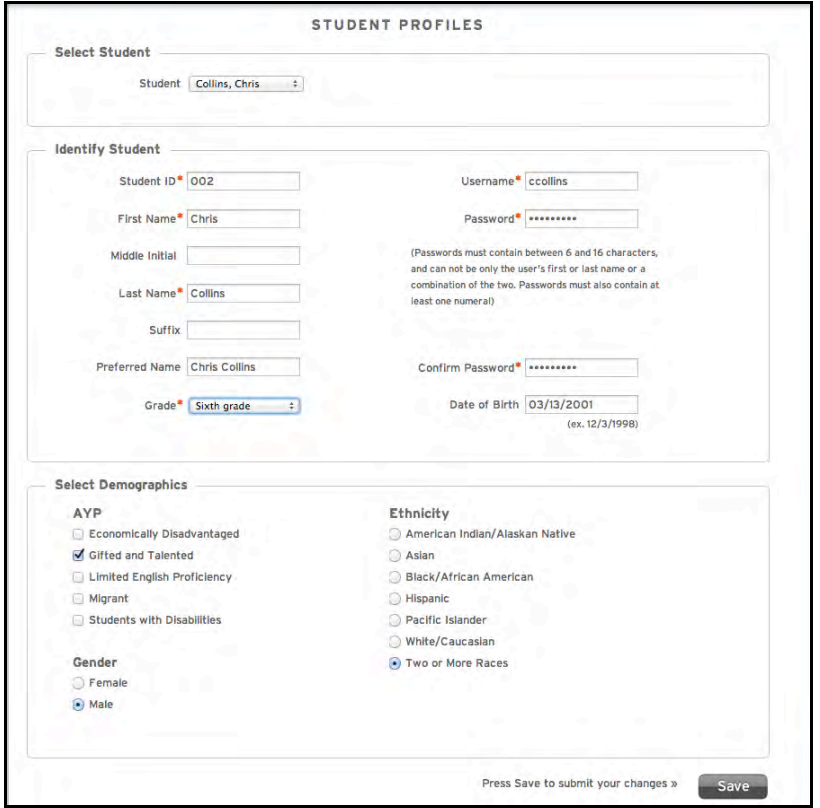

Use the pull-down menu to select a student in the class.

**Select Student** Chu, Amy Student / Collins, Chris Felix, Tonya Garcia, Matt Nolan, Olivia Rose

Enter or change information on the profile, then click **Save** to save any changes.

### **Usernames & Passwords**

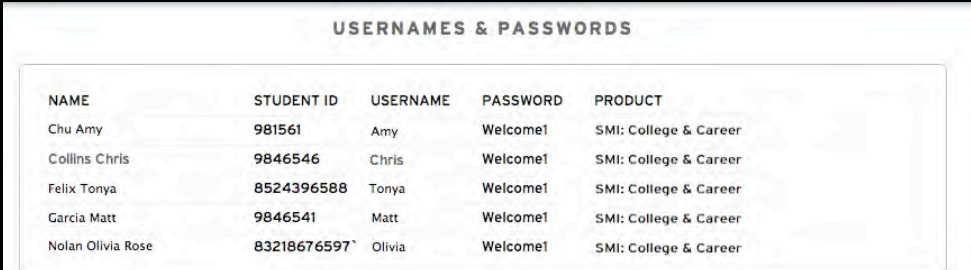

Click Usernames & Passwords to view a list of SAM usernames and passwords for all students in the class.

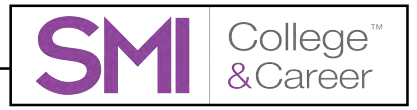

### <span id="page-21-0"></span>**Class Settings**

Use Scholastic Central to apply SMI College & Career Program Settings to the class. Click **Class Settings** from the Manage Class menu to open the Class Settings Screen.

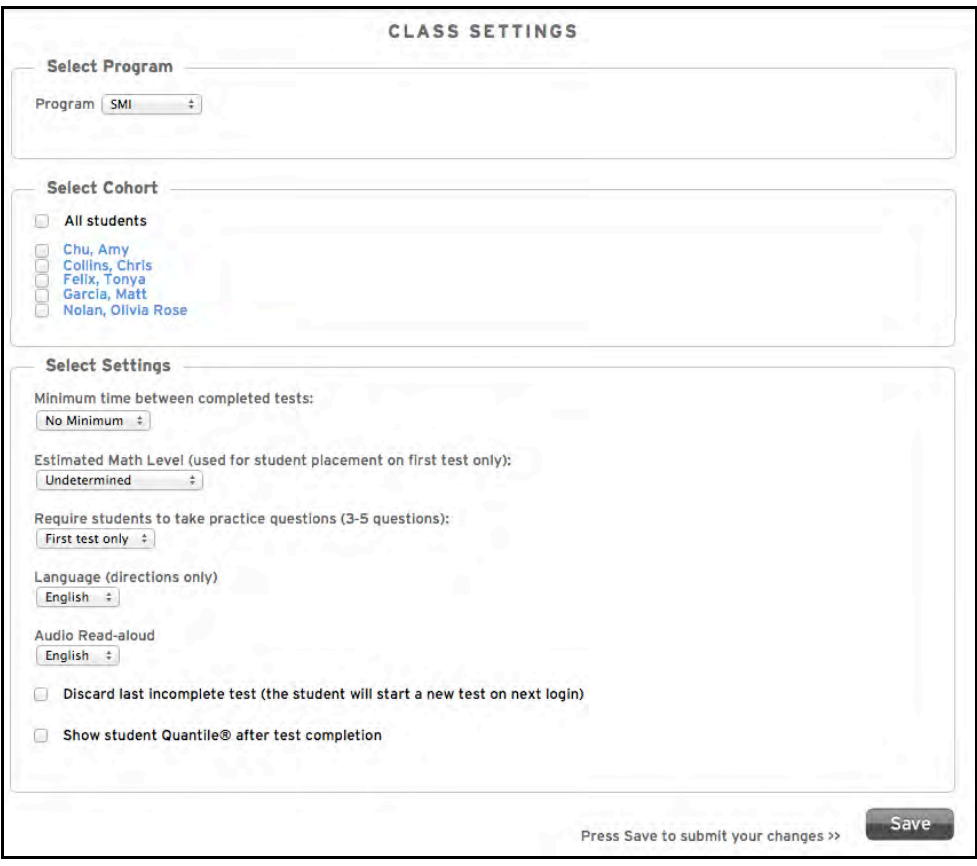

Use the pull-down menu to select which program the settings will apply to. Choose **SMI** from the pull-down menu. Classes that have only SMI College & Career selected in their Class Profiles (*[page](#page-17-0) 18*) will not see this section.

To change the settings for all students in the class, click the **All Students** checkbox in the Select Cohort section. To change settings for particular students, click the checkboxes next to their names.

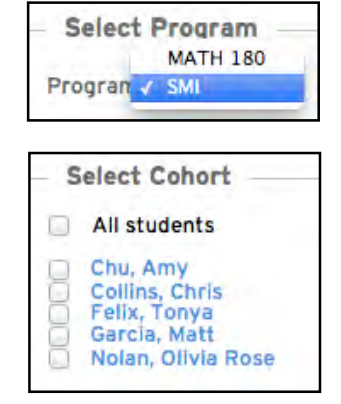

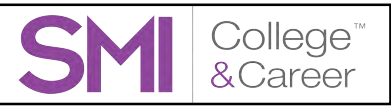

<span id="page-22-0"></span>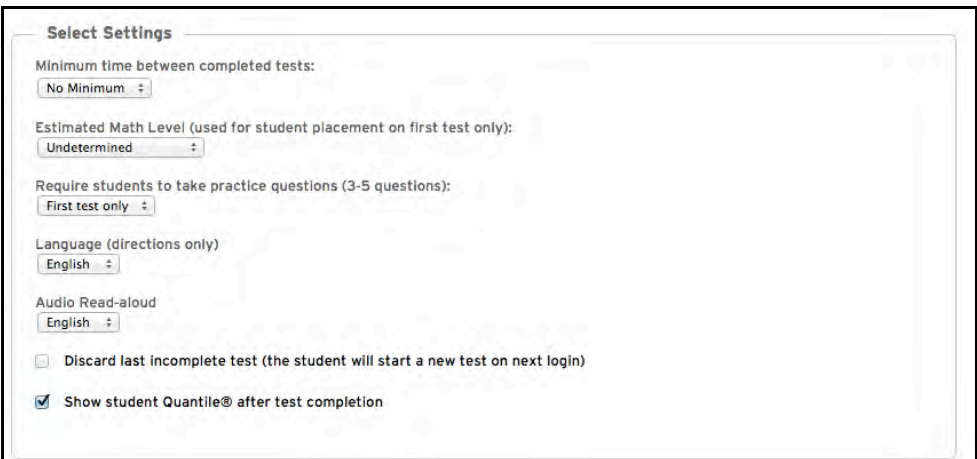

To change the minimum time between settings, click the pull-down menu and choose one of the options. Click **Custom** to enter a different time span, then enter the number of days desired in the corresponding field. The default setting is No Minimum.

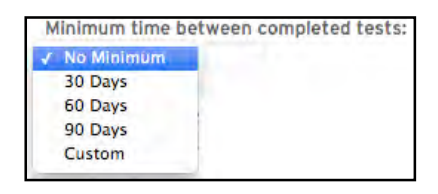

To set the estimated math level for students, click the pull-down menu and choose one of the options. The default setting is Undetermined.

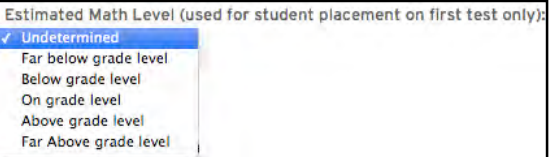

To set practice test options, click the pull-down menu and choose whether students will see practice questions on their first assessment or every assessment. The default setting is First Test Only.

To set the language for audio directions and read-alouds, select **English** or **Spanish** from the pull-down menus. To disable the audio read-alouds, choose **None**.

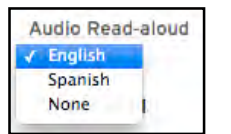

To allow students with an incomplete test to begin a new test at next login, click the checkbox next to **Discard Last Incomplete Test**.

To allow students to see their Quantile measures after taking the SMI assessment, click the checkbox next to **Show Student Quantile After Test Completion**.

When finished, click **Save** to save all Program Settings.

#### **Student Digital Portfolio**

The Student Digital Portfolio works with *MATH 180* and other Scholastic programs. To open the Student Digital Portfolio click **Student Digital Portfolio** from the Manage Class menu. The Student Digital Portfolio does not contain any SMI College & Career functions.

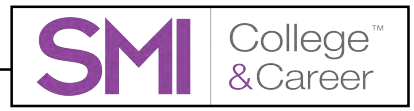

### <span id="page-23-0"></span>Program Settings in SAM

If students have profiles in SAM, teachers and administrators may use SAM to enroll students in SMI College & Career*.* Administrator-only settings for SMI College & Career may only be accessed through SAM. The SMI College & Career Grading Tool may also be accessed through SAM by teachers and administrators.

### **Enrolling Students in SMI College & Career With SAM**

To add students to SAM and create student profiles, see *[Enrolling and](www.scholastic.com/smi/productsupport)  [Managing Students Using Scholastic Achievement Manager](www.scholastic.com/smi/productsupport)* at the Scholastic [Education Product Support](www.scholastic.com/smi/productsupport) website (*[page](#page-50-0) 51*).

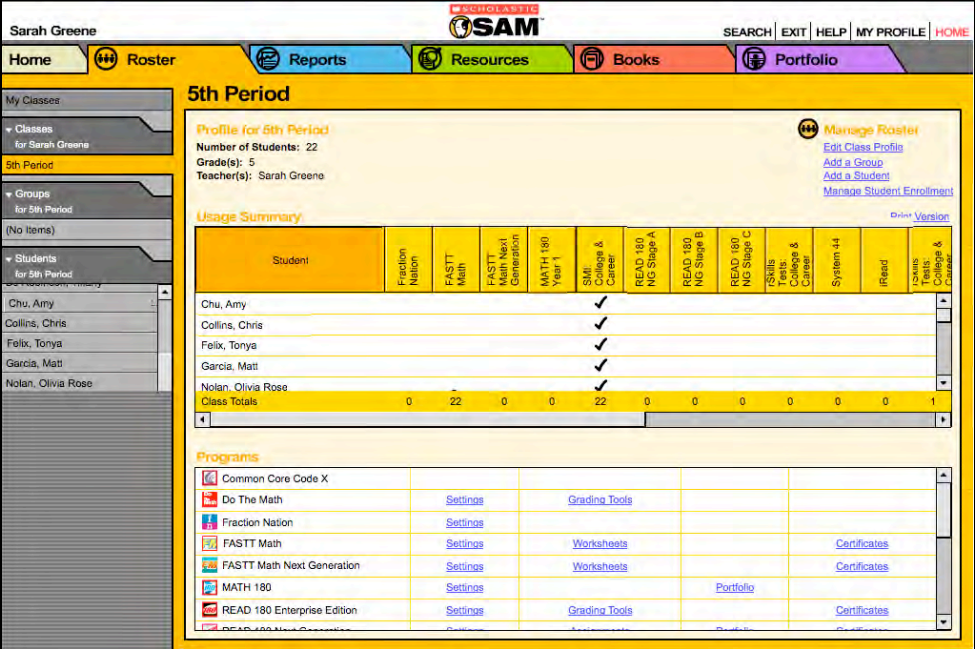

Confirm that students are enrolled in SMI College & Career by clicking **My Classes** at the top of the SmartBar to access the class's Profile Screen. Locate the number of students who are enrolled in each Scholastic program in the Usage Summary table.

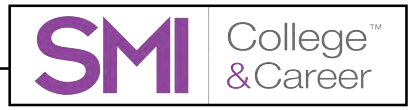

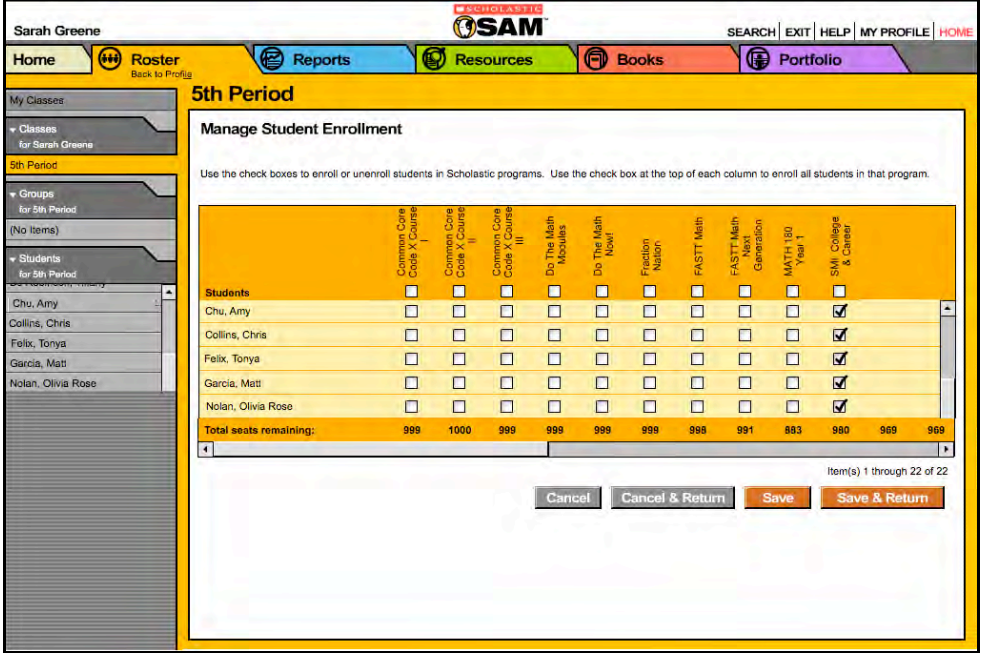

To enroll students in SMI College & Career through SAM:

- **1.** Click the **Manage Student Enrollment** link from the class's, teacher's, or student's Profile Screen.
- **2.** Use the checkboxes to enroll students in any of the Scholastic programs, or use the checkboxes at the top of the chart to enroll every student in the list at the same time. Use the scroll bar to horizontally scroll through the program choices.
- **3.** Click **Save & Return** to save changes and return to the Profile Screen. Click **Save** to save changes and remain on the Enrollment screen. Click **Cancel** to cancel the changes, or click **Cancel & Return** to return to the Profile Screen without saving changes.

Enroll additional students in SMI College & Career by double-clicking another class or group in the SmartBar.

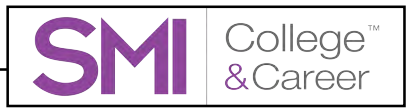

### <span id="page-25-0"></span>**Administrator Settings**

To adjust SMI College & Career administrator settings from the Profile Screen:

- **1.** Log into SAM as an administrator.
- **2.** Double-click the district, school, class, group, or student's name on the SmartBar to open the corresponding Profile Screen.

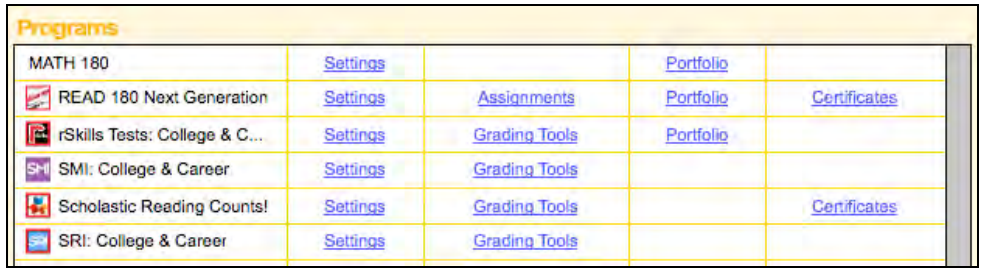

**3.** Click the **Settings** link next to the SMI icon in the Programs menu to access the SMI College & Career Settings Screen.

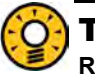

### Teacher Tip

**Remember that some settings might make sense for a whole class, others for just one student. Use the SmartBar to adjust settings for a whole class or individual students.**

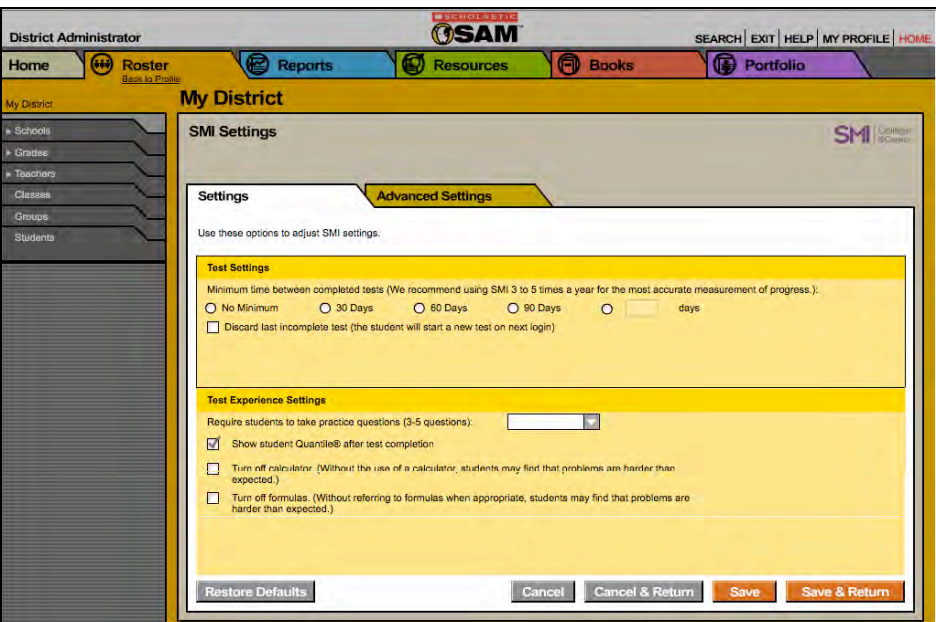

Click the Settings tab to change test settings for students, classes, or groups. Click the boxes to check or uncheck the items, or use the pull-down menus to make selections. Most of these settings are accessible through the Class Settings screen in Scholastic Central (*[page](#page-21-0) 22*).

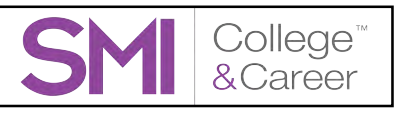

<span id="page-26-0"></span>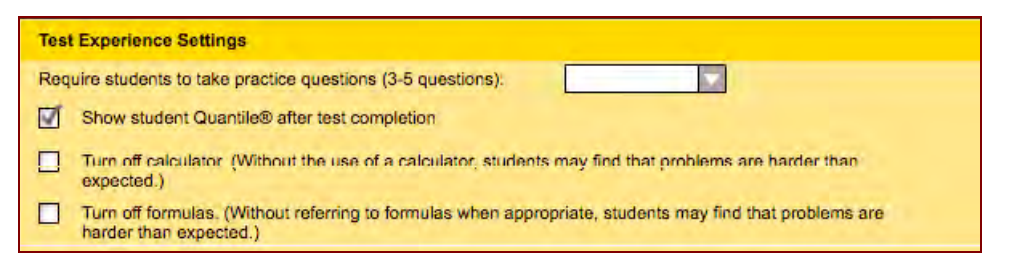

- **Turn Off Calculator (Administrators Only):** Choose this option to turn off the calculator for all students in the school or district. Without the use of a calculator, students may find that problems are harder than expected, which may affect the student score.
- **Turn Off Formulas (Administrators Only):** Choose this option to turn off the formulas for all students in the school or district. Without referring to formulas when appropriate, students may find that problems are harder than expected, which may affect the student score.

When finished making selections, click **Save & Return** to go back to the Profile Screen or click **Save** to remain on the Settings tab. Use the SmartBar to change the settings for another class, group, or student.

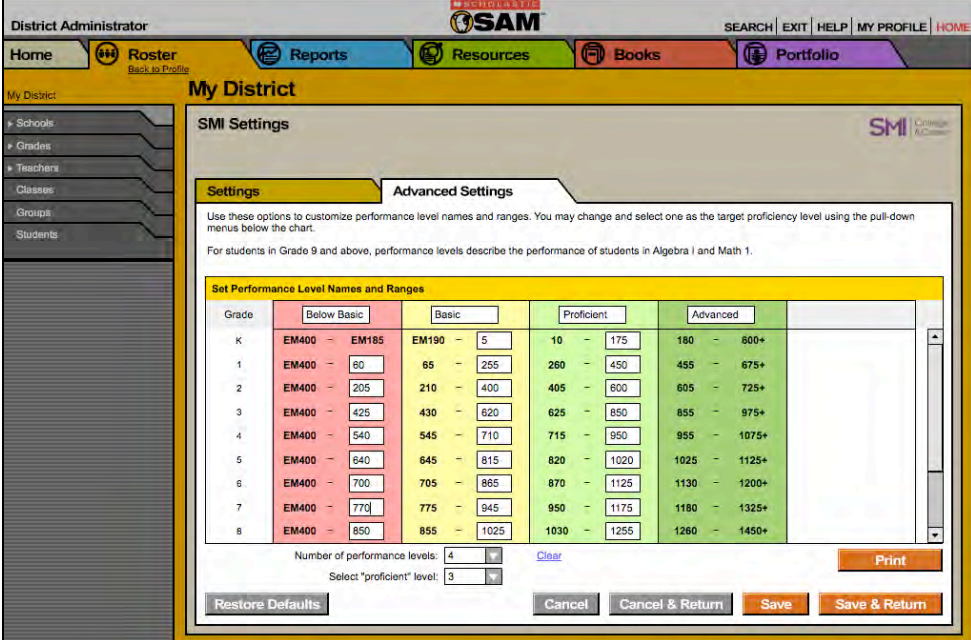

### **Advanced Settings**

Access the advanced settings by clicking the Advanced Settings tab from the Program Settings Screen. The Advanced Settings Screen allows district administrators to set the names and Quantile measure ranges of SMI College & Career Performance Levels for their schools or districts. The Performance Levels allow teachers to determine where student performance falls when matched against the range of measures on the Quantile Framework.

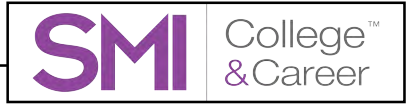

There are four default Performance Levels:

- **Advanced:** Students scoring in this range exhibit superior performance when tested on grade-level-appropriate skills and concepts and may be considered above grade level in mathematics.
- **Proficient:** Students scoring in this range exhibit appropriate performance when tested on grade-level skills and concepts and may be considered on grade level in mathematics.
- **Basic:** Students scoring in this range exhibit minimally competent performance when tested on grade-level-appropriate skills and concepts and may be considered below grade level in mathematics.
- **Below Basic:** Students scoring in this range exhibit less-than-minimally competent performance when tested on grade-level-appropriate skills and concepts and may be considered significantly below grade level in mathematics.

Only administrators may set these levels; however, any SAM user may view the levels. Changes to these levels apply to the entire school or district selected in the SmartBar.

To change the Performance Levels:

- **1.** Use the Number of Performance Levels pull-down menu to select the desired number of Performance Levels. The default setting is 4. The table shows the number of levels selected. The upper limit score for each level appears blank.
- **2.** Enter a name for each Performance Level at the top of each column.
- **3.** Enter an upper-limit Quantile measure for each Performance Level for each grade. SAM automatically fills in the lower Quantile measure for the next range. The table must be filled in completely for SAM to save the new Performance Level settings.
- **4.** Use the Select "Proficient" Level pull-down menu to select the Proficient Performance Level.
- **5.** Click **Save & Return** when finished to save changes and go back to the school's or district's Profile Screen. Click **Save** to save changes and remain on the Advanced Settings window.

The new Performance Levels are used in all related reports. Click **Restore Defaults** to return to the default Performance Level settings.

To print the Performance Levels:

- **1.** Access the Advanced Settings Screen from the Program Settings Screen.
- **2.** Click the **Print** button. A chart displaying the Performance Levels for the school or district will open in a web browser.

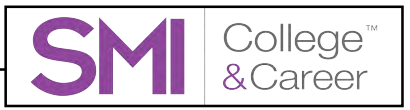

### <span id="page-28-0"></span>**The Grading Tool**

The SMI College & Career Grading Tool allows teachers to track and score students' progress on SMI tests.

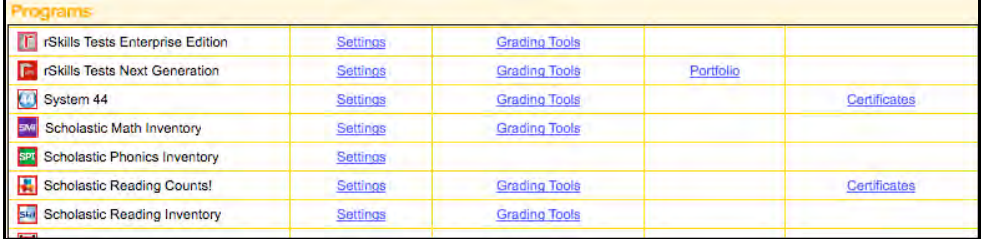

To access the SMI College & Career Grading Tool:

- **1.** Double-click a student in the SmartBar to open the student's Profile Screen.
- **2.** Click the **Grading Tools** link next to the SMI icon in the Programs menu to open the Grading Tool. The Grading Tool is only accessible from a student Profile Screen.

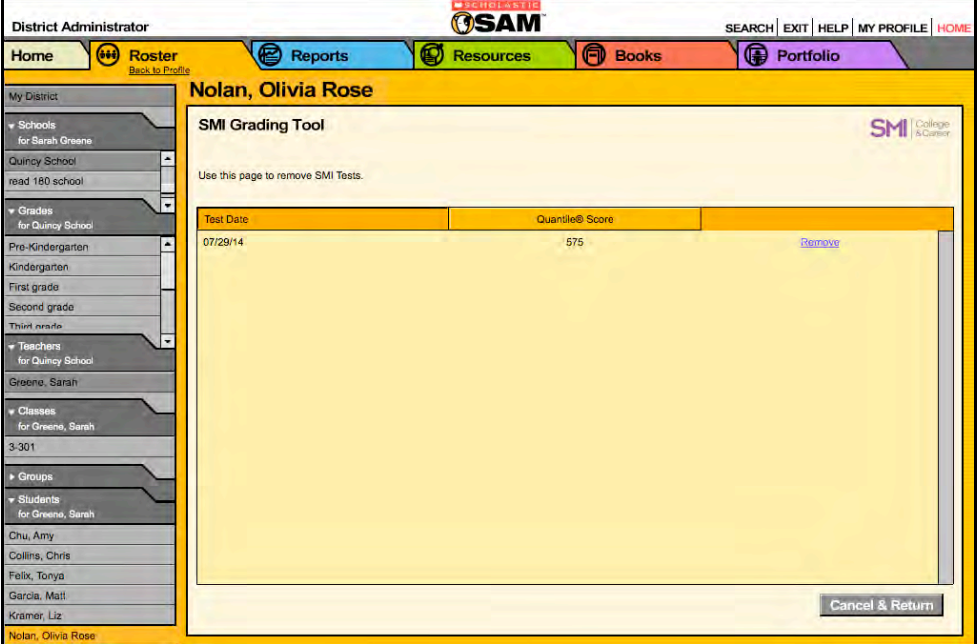

The Grading Tool Screen shows all SMI College & Career tests the student has taken to date.

Scored Tests may be removed from SAM at the student level of the SmartBar. Only administrators may remove a student's Scored Tests. To remove a test, click the **Remove** link to the right of the test score. (This link is not visible on teacher login.)

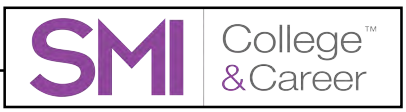

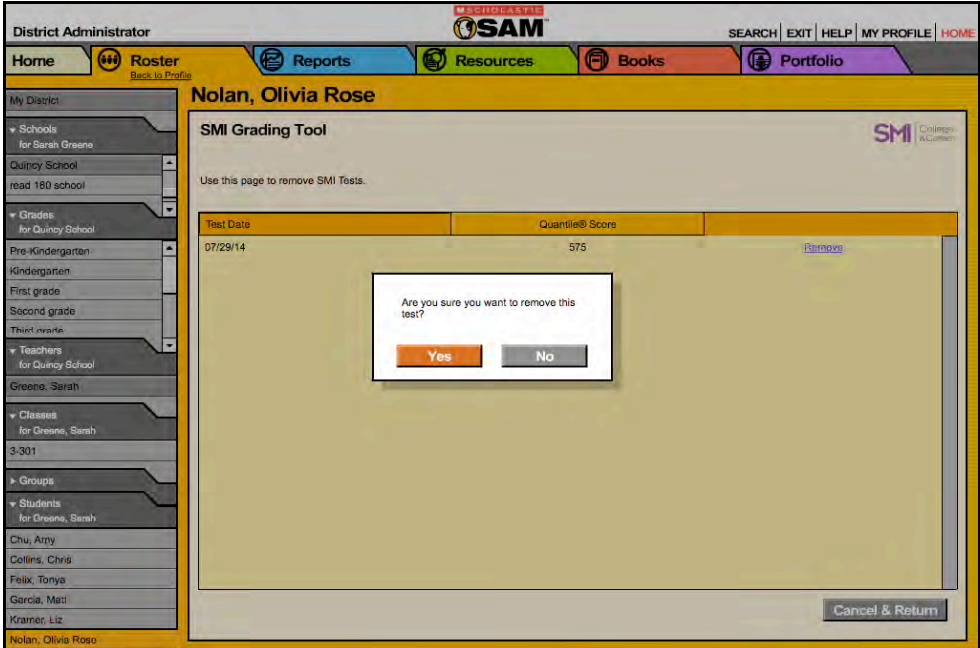

At the confirmation window, click **Yes** to remove the test, or click **No** to return to the Grading Tool. Tests that are removed from the Grading Tool are also removed from reports and no longer appear in SAM.

To exit the Grading Tool, click **Cancel & Return** to return to the student's Profile Screen.

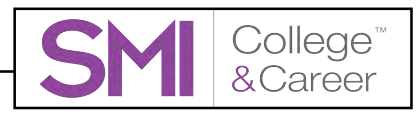

### <span id="page-30-0"></span>SMI College & Career Reports

### **Accessing Reports**

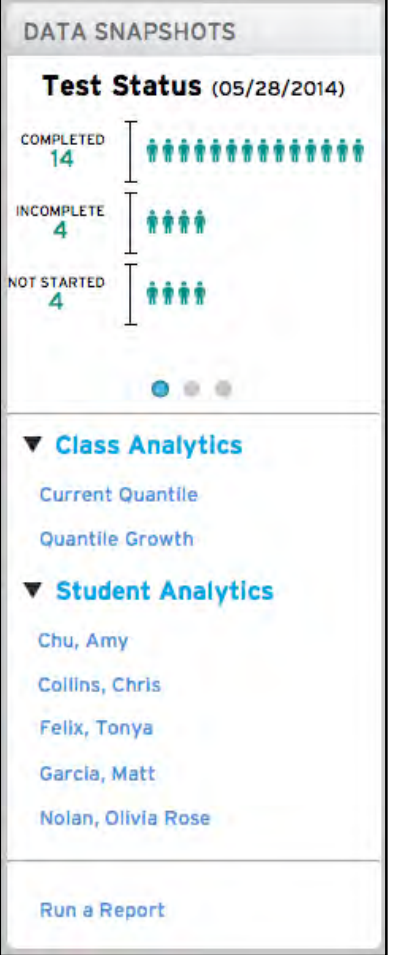

Access SMI College & Career student and class reports using the **Class Analytics** and **Student Analytics** links on the Data Widget on the Class Screen and the Report Scheduler (*[page](#page-31-0) 32*).

Click the **Class Analytics** link to open the menu and see the links for the class reports:

- Current Quantile
- Quantile Growth

Click the **Student Analytics** link to open the menu and see the links for the student reports.

Click the report links or student links to open the report on the Class Screen.

To use the Report Scheduler (*[page](#page-31-0) 32*), click **Run a Report**.

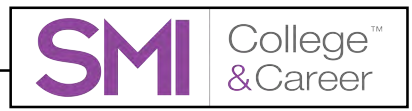

### <span id="page-31-0"></span>**Scheduling Reports**

To schedule class or student reports, use the Report Scheduler.

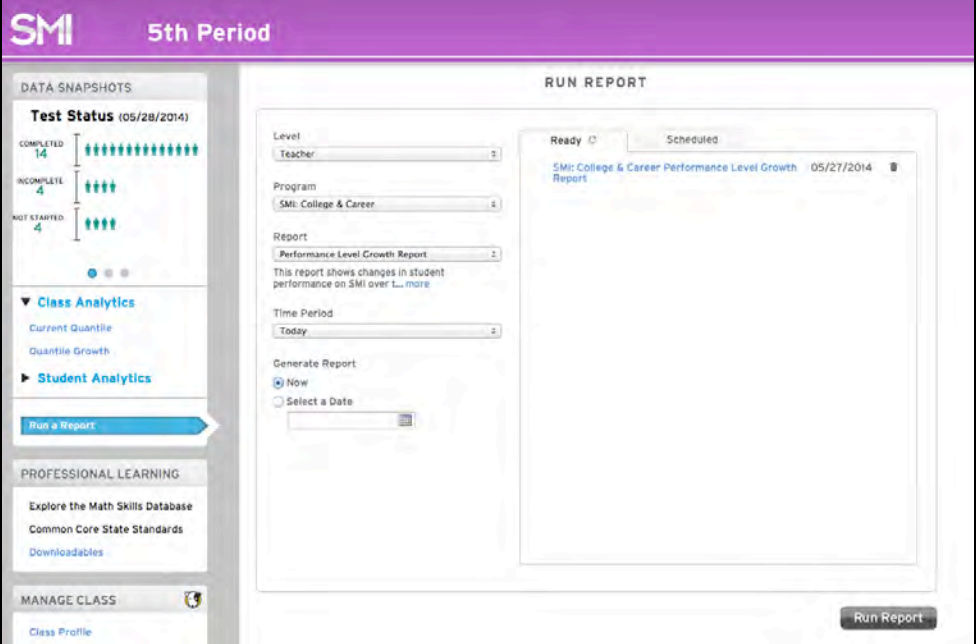

Open the Report Scheduler by clicking **Run Report** in the Data Snapshots Widget. Use the pull-down menus to set the report parameters.

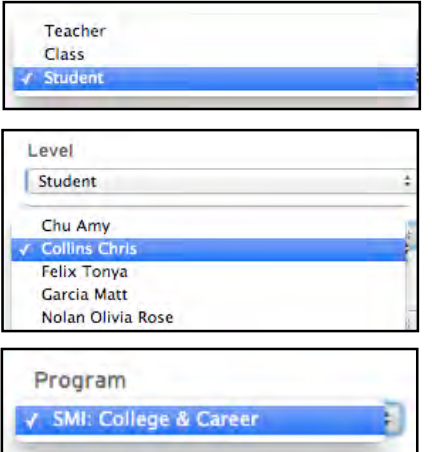

Click **Level** to choose which level to run the report.

Choosing **Student** opens a second pulldown menu with the student roster. Click the student's name from the menu to schedule the report for that student.

Choose the program for the report from the **Program** menu. Classes that have only SMI College & Career selected in their Class Profiles (*[page](#page-17-0) 18*) will only see this choice.

Choose the report from the **Report** menu. After selecting the report to run, a small description appears below the menu.

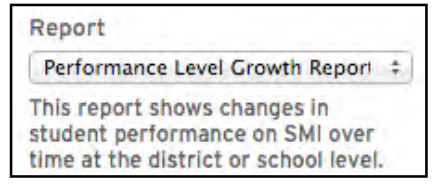

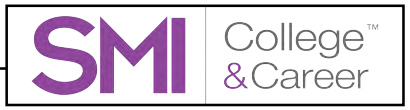

٦

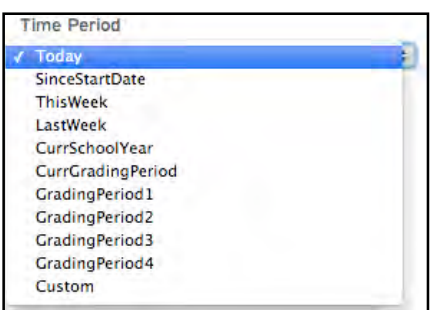

Click the **Time Period** pull-down menu to select the time period the report should cover.

To schedule when the report should run, click the button next to either **Now,** to run it immediately, or **Select a Date,** to schedule it for a future date or time.

г

Click the calendar icon to select the date to schedule the report.

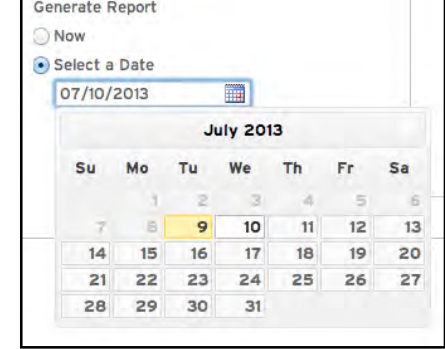

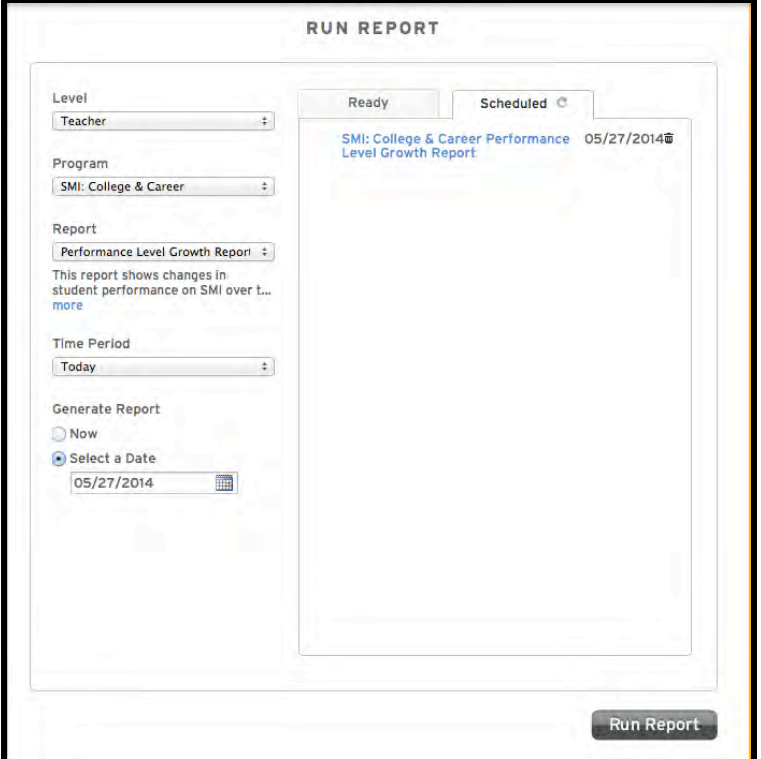

When the parameters are set, click **Run Report** to either run or schedule the report. Click the Ready or Scheduled tab to view the report listing. Click the report link to view the report as a PDF in a separate browser window. To delete the listing, click the trash can icon.

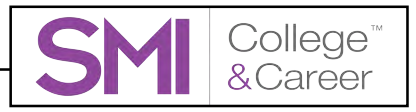

### <span id="page-33-0"></span>**SMI College & Career SAM Reports**

The Report Scheduler schedules and runs five SMI College & Career reports using SAM.

#### **Growth Report**

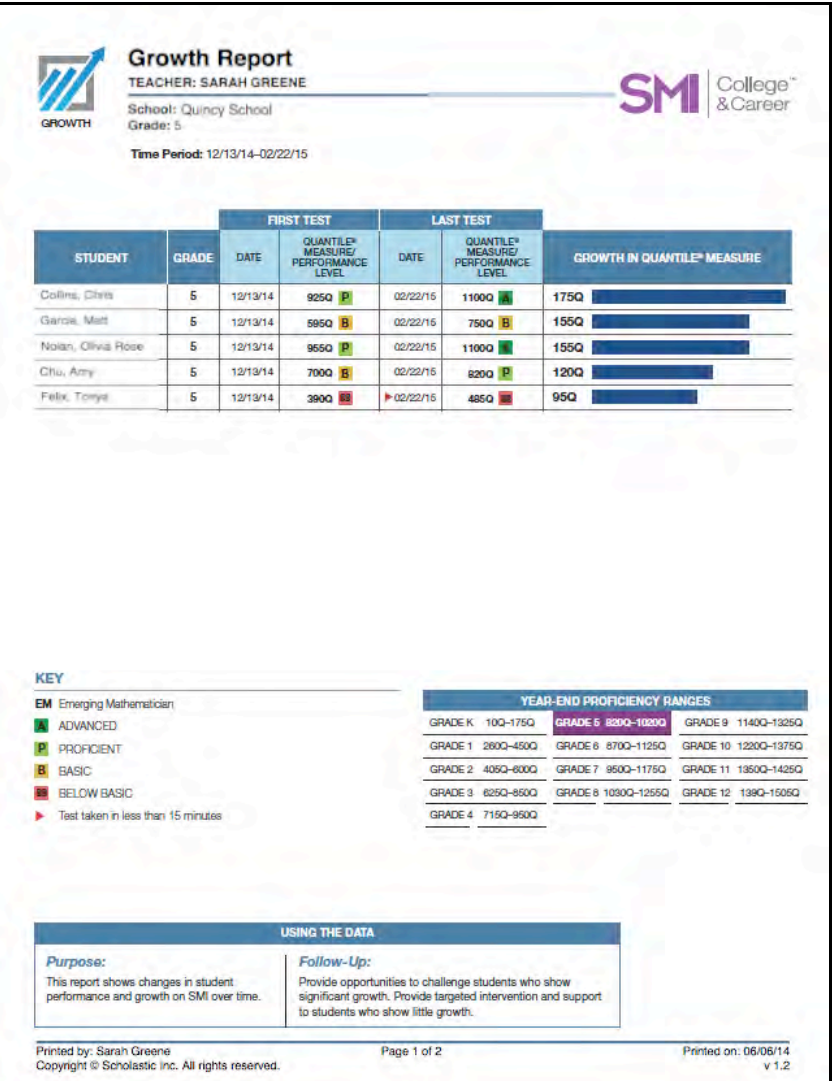

#### **Report Type**: Progress Monitoring

**Purpose**: This report shows student Quantile measure growth between two Scored Tests in a selected time period.

**Follow-Up**: Provide opportunities to challenge students who show significant math progress. Plan appropriate levels of intervention and support for students who are making inadequate progress.

**Level**: Class, Teacher, Group

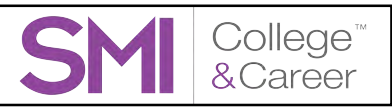

### <span id="page-34-0"></span>**Growth Summary Report**

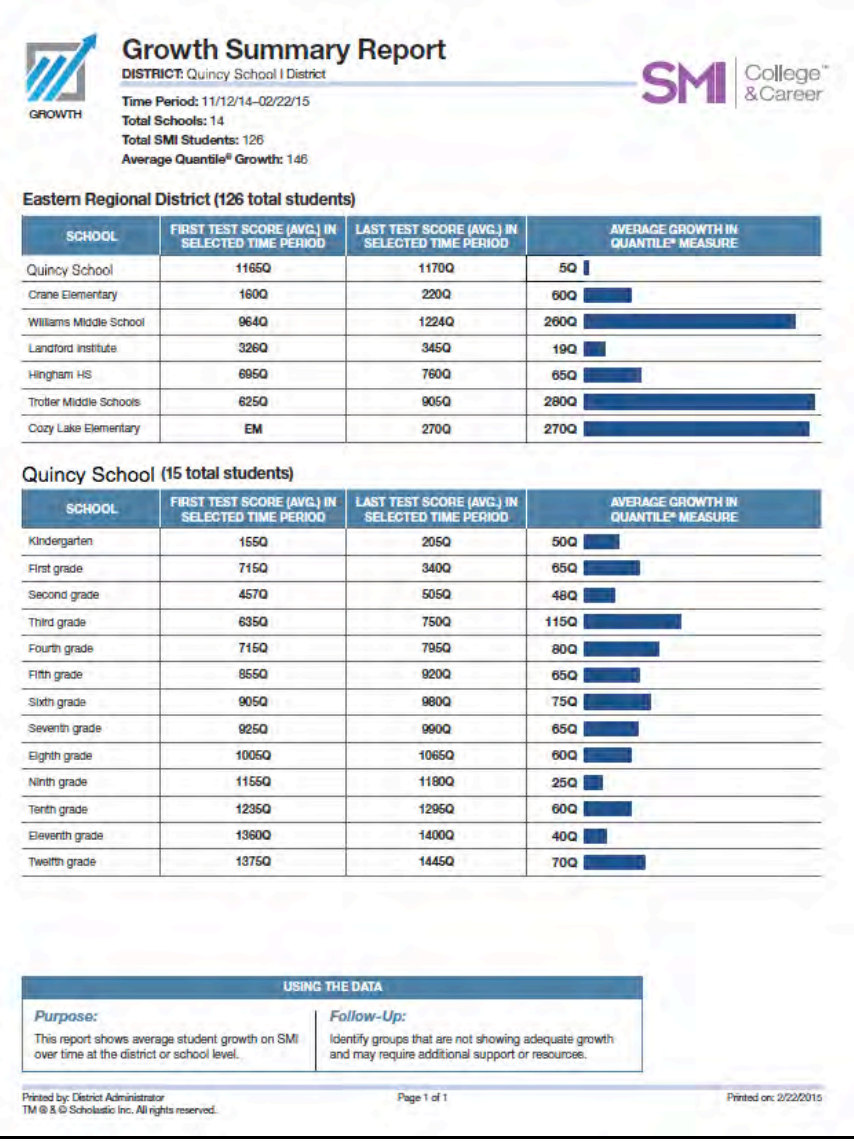

**Report Type**: Progress Monitoring (Administrators only)

**Purpose**: This report measures school or class Quantile growth across a district or school.

**Follow-Up**: Identify schools, or individual grades or classes within a school, that are not showing adequate growth over time and provide extra help to optimize SMI performance.

#### **SmartBar Selection**: District, School

**NOTE**: This report may only be run using SAM. See Running Reports in SAM (*[page](#page-42-0) 43*) for more information.

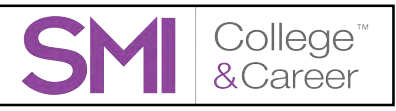

### <span id="page-35-0"></span>**Incomplete Test Report**

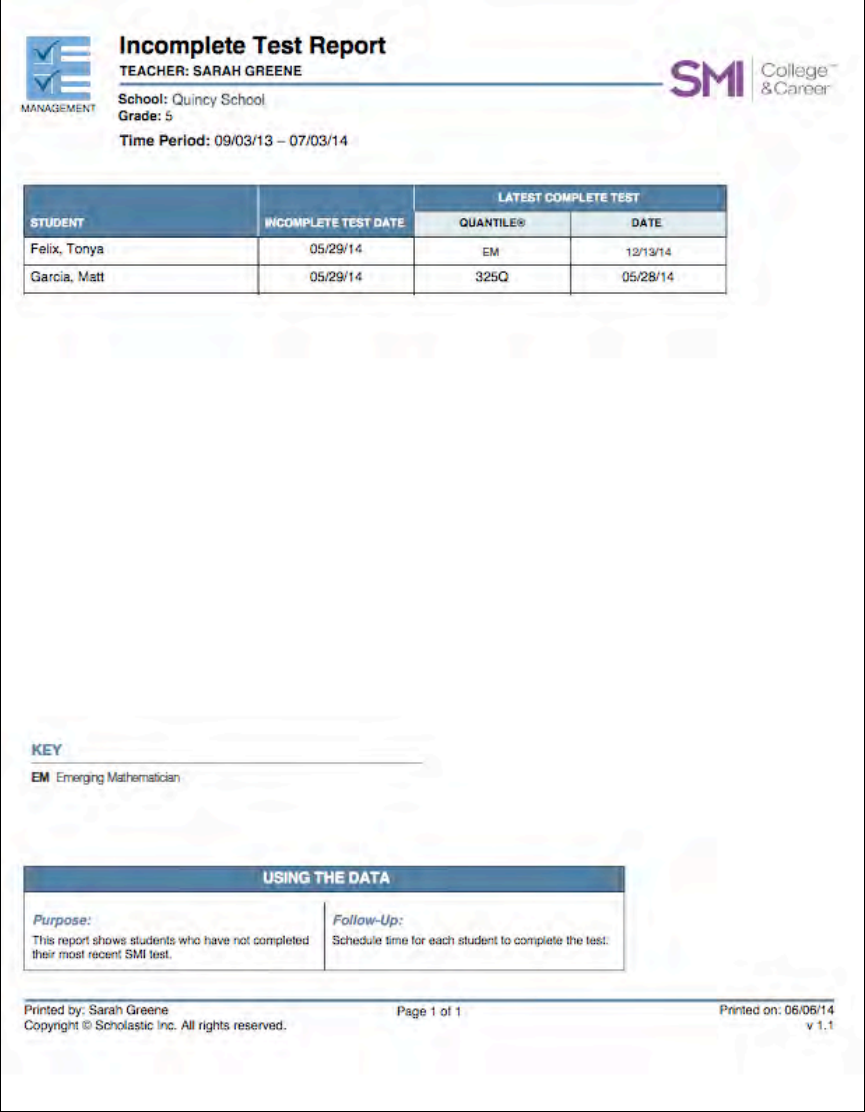

#### **Report Type**: Management

**Purpose**: This report shows students who did not complete the Scored Test on their latest attempts. It includes students' Quantile measures from previous tests (if applicable) and the dates of the incomplete tests.

**Follow-Up**: Plan each student's next test administration, and investigate why the student did not complete the Scored Test.

**Level**: Class, Teacher, Group

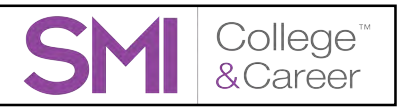

### <span id="page-36-0"></span>**Instructional Planning Report**

| <b>INSTRUCTIONAL</b><br><b>PLANNING</b>                               | <b>CLASS: 5TH PERIOD</b><br><b>School: Quincy School</b><br>Teacher: Sarah Greene<br>Grade: 5<br>Time Period: 09/03/13 - 07/03/14 |              |                                                                     |              |                                                    |             |                                          |                           | <b>SM</b> College <sup>-</sup> |                                                                                            |  |
|-----------------------------------------------------------------------|----------------------------------------------------------------------------------------------------|--------------|---------------------------------------------------------------------|--------------|----------------------------------------------------|-------------|------------------------------------------|---------------------------|--------------------------------|--------------------------------------------------------------------------------------------|--|
|                                                                       |                                                                                                    |              | <b>SCREENER</b>                                                     |              |                                                    |             | <b>NORMATIVE DATA</b>                    |                           |                                |                                                                                            |  |
| PERFORMANCE                                                           | <b>STUDENTS</b>                                                                                                    | <b>GRADE</b> | <b>ADDITION</b>                                                     | <b>MULTI</b> | QUANTILE <sup>®</sup><br>MEASURE                   | <b>DATE</b> | <b>TEST TIME</b><br>(MIN)                | PERCENTILE<br><b>RANK</b> | <b>NCE</b>                     | <b>STANINE</b>                                                                             |  |
| a.                                                                    | Garcia, Matt                                                                                                    | 5            | ۰                                                                   | ÷            | 11000                                              | 02/22/15    | 35                                       | 95                        | 77                             | 7                                                                                          |  |
| P                                                                     | Collins, Chris                                                                                                    | 5            | œ                                                                   | o            | 8900                                               | 02/22/15    | 12                                       | 76                        | 66                             | $\overline{t}$                                                                             |  |
| P                                                                     | Felix, Tonya                                                                                                    | 5            | ۰                                                                   | ٥            | 8200                                               | 02/22/15    | 40                                       | 73                        | 65                             | B                                                                                          |  |
| B                                                                     | Nolan, Clivia Rose                                                                                                    | 5            | ø                                                                   | $\bullet$    | 8000                                               | 02/22/15    | 39                                       | 71                        | 63                             | R                                                                                          |  |
|                                                                       | Chu, Amy                                                                                                    | 5            | ٥                                                                   | ٥            | 485Q                                               | 02/22/15    | $\overline{9}$                           | 20                        | 40                             | ٦                                                                                          |  |
|                                                                       |                                                                                                    |              |                                                                     |              |                                                    |             |                                          |                           |                                |                                                                                            |  |
|                                                                       |                                                                                                    |              |                                                                     |              |                                                    |             |                                          |                           |                                |                                                                                            |  |
|                                                                       | Ernerging Mathematician                                                                                                    |              |                                                                     |              |                                                    |             | <b>YEAR-END PROFICIENCY RANGES</b>       |                           |                                |                                                                                            |  |
| <b>ADVANCED</b>                                                       |                                                                                                    |              |                                                                     |              | <b>GRADE K</b><br>100-1750<br>GRADE 1<br>2600-4500 |             | GRADE 5 8200-1020Q<br>GRADE 6 8700-11250 |                           |                                |                                                                                            |  |
| KEY<br><b>EM</b><br><b>PROFICIENT</b><br>$\mathbf{B}$<br><b>BASIC</b> |                                                                                                    |              |                                                                     |              | GRADE 2<br>405Q-600Q                               |             | GRADE 7 950Q-1175Q                       |                           |                                |                                                                                            |  |
| <b>BELOW BASIC</b>                                                    |                                                                                                    |              |                                                                     |              | GRADE 3 625Q-850Q                                  |             | GRADE 8 1090Q-1255Q                      |                           |                                |                                                                                            |  |
|                                                                       | Student may need to develop this skill                                                                                            |              |                                                                     |              | <b>GRADE 4</b><br>715Q-950Q                        |             |                                          |                           |                                | GRADE 9 1140Q-1325Q<br>GRADE 10 12200-1375Q<br>GRADE 11 1350Q-1425Q<br>GRADE 12 139Q-1505Q |  |
|                                                                       | Student has acquired this skill                                                                                                   |              |                                                                     |              |                                                    |             |                                          |                           |                                |                                                                                            |  |
|                                                                       | Test taken in less than 15 minutes                                                                                                |              |                                                                     |              |                                                    |             |                                          |                           |                                |                                                                                            |  |
|                                                                       |                                                                                                    |              | <b>USING THE DATA</b>                                               |              |                                                    |             |                                          |                           |                                |                                                                                            |  |
| Purpose:                                                              | This report provides instructional                                                                                                |              | Follow-Up:<br>Use instructional recommendations to plan appropriate |              |                                                    |             |                                          |                           |                                |                                                                                            |  |

**Report Type**: Instructional Planning

**Purpose**: This report provides instructional recommendations for students at each SMI College & Career performance level. It includes instructional recommendations that correlate to the Common Core State Standards.

**Follow-Up**: Use instructional recommendations to plan appropriate support for students at each level.

**Level**: Class, Group

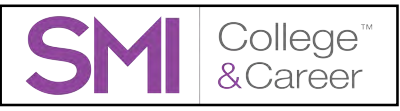

#### <span id="page-37-0"></span>**Parent Report**

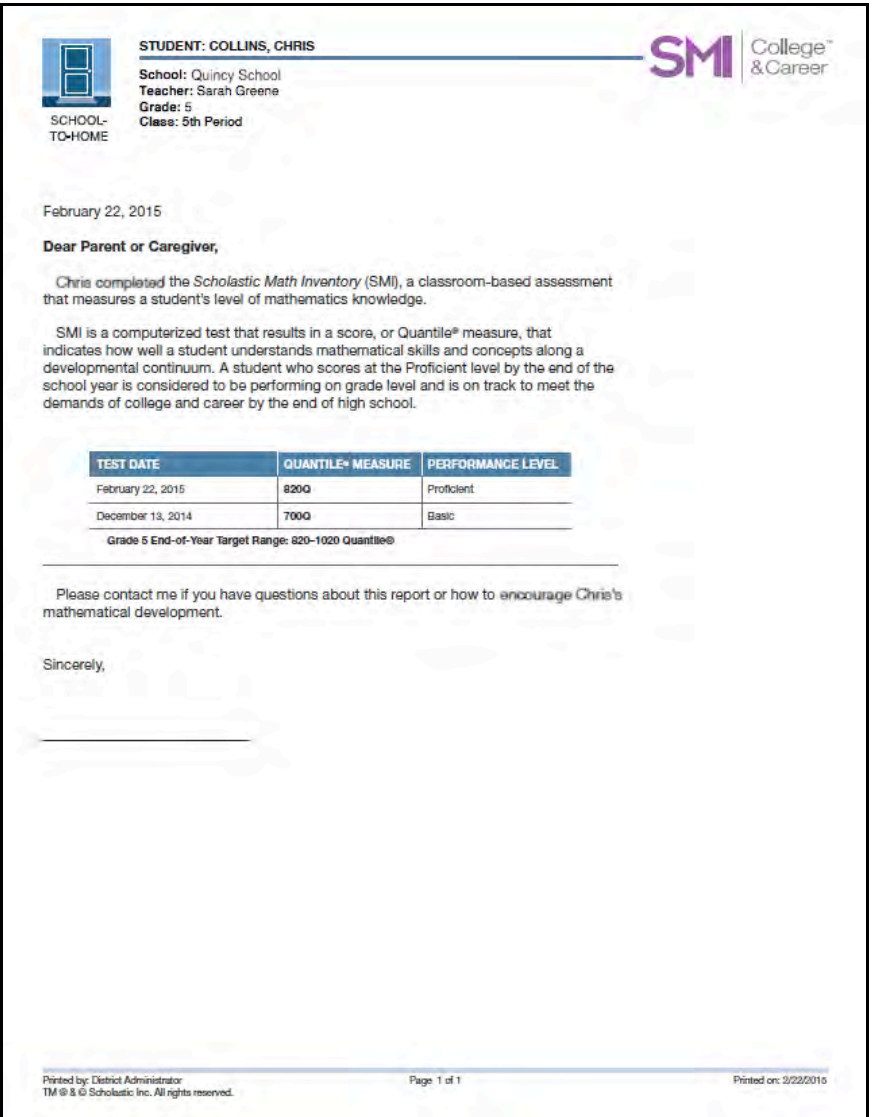

#### **Report Type**: School-to-Home

**Purpose**: This report for parents and caregivers introduces SMI College & Career, summarizes the results of all the student's testing sessions, and offers suggestions for how to help the child build fundamental math skills at home. The report is available in both English and Spanish.

**Follow-Up**: Send the report to the parent or caregiver. If necessary, contact parents or caregivers to review the contents of the report.

**Level**: Student

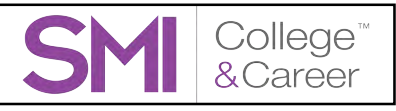

### <span id="page-38-0"></span>**Performance Level Growth Report**

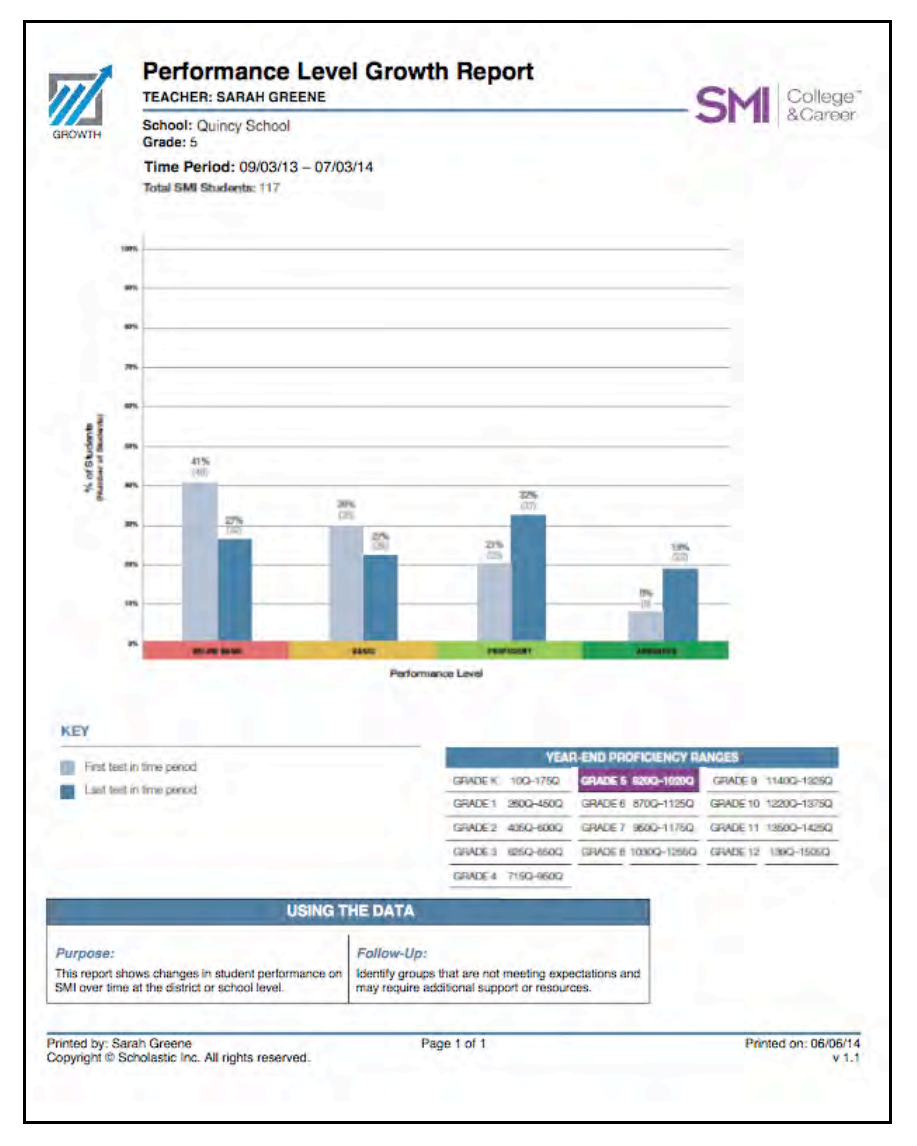

#### **Report Type**: Growth

**Purpose**: This report shows changes in distribution across Performance Levels over time by district, school, grade, and/or teacher. SMI College & Career reports Performance Levels for students in Grades 2–12. Students in other grades are not included in this report. Performance Levels may be customized to match the Quantile measure standards of the school and district.

**Follow-Up**: Identify schools or classes (or grades within a school, or classes for individual teachers) that are not showing adequate growth over time in order to provide extra help to optimize SMI College & Career performance.

**Level**: Teacher

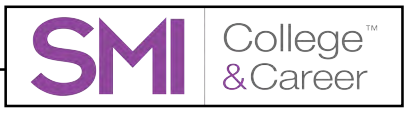

### <span id="page-39-0"></span>**Progress to College & Career Report**

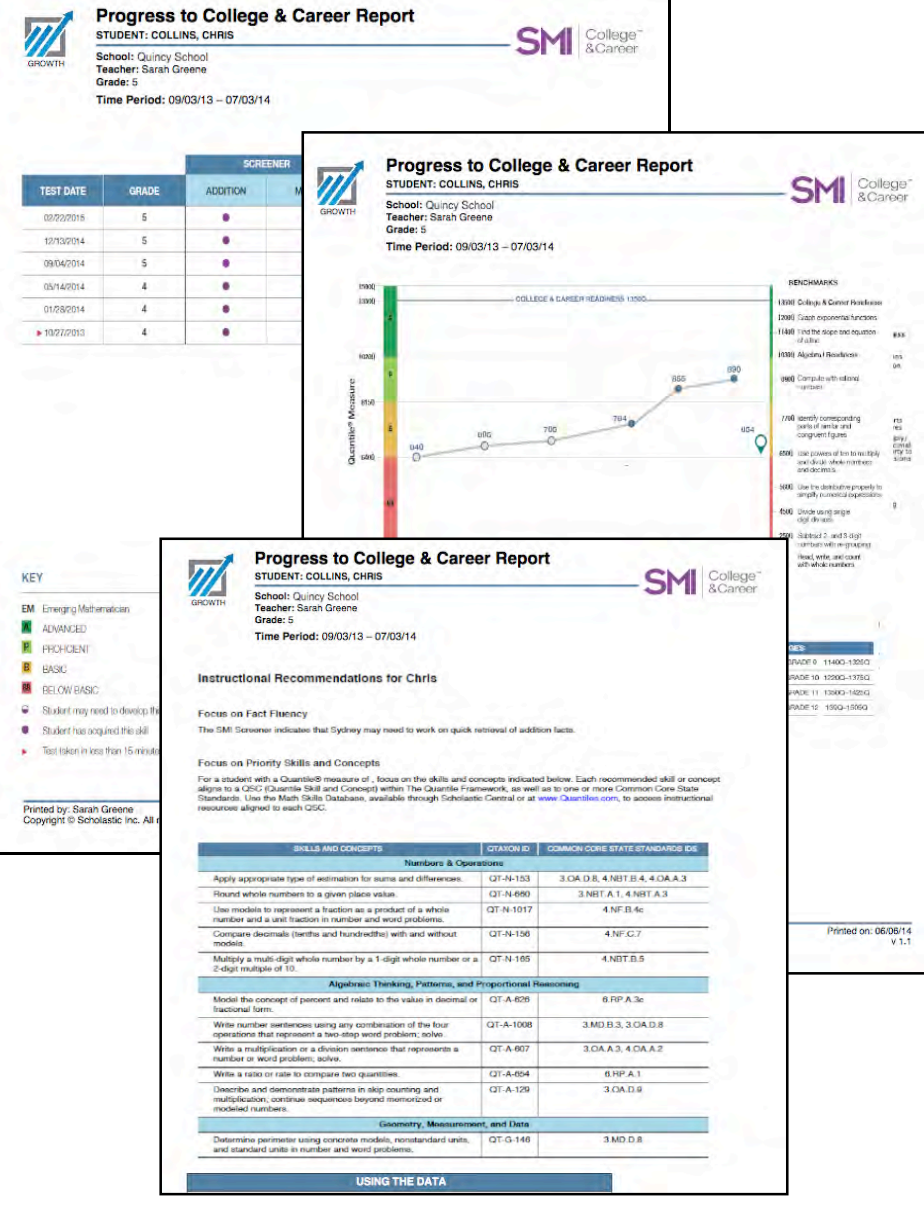

#### **Report Type**: Growth

**Purpose**: This report shows student progress toward grade-level proficiency and college and career readiness, and provides related instructional recommendations.

**Follow-Up**: Share this report with students to help them track their progress toward end-of-year goals. Use instructional recommendations to plan appropriate support.

**Level**: Class, Teacher, Group, Student

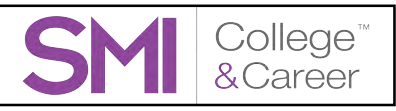

### <span id="page-40-0"></span>**Student Test Printout**

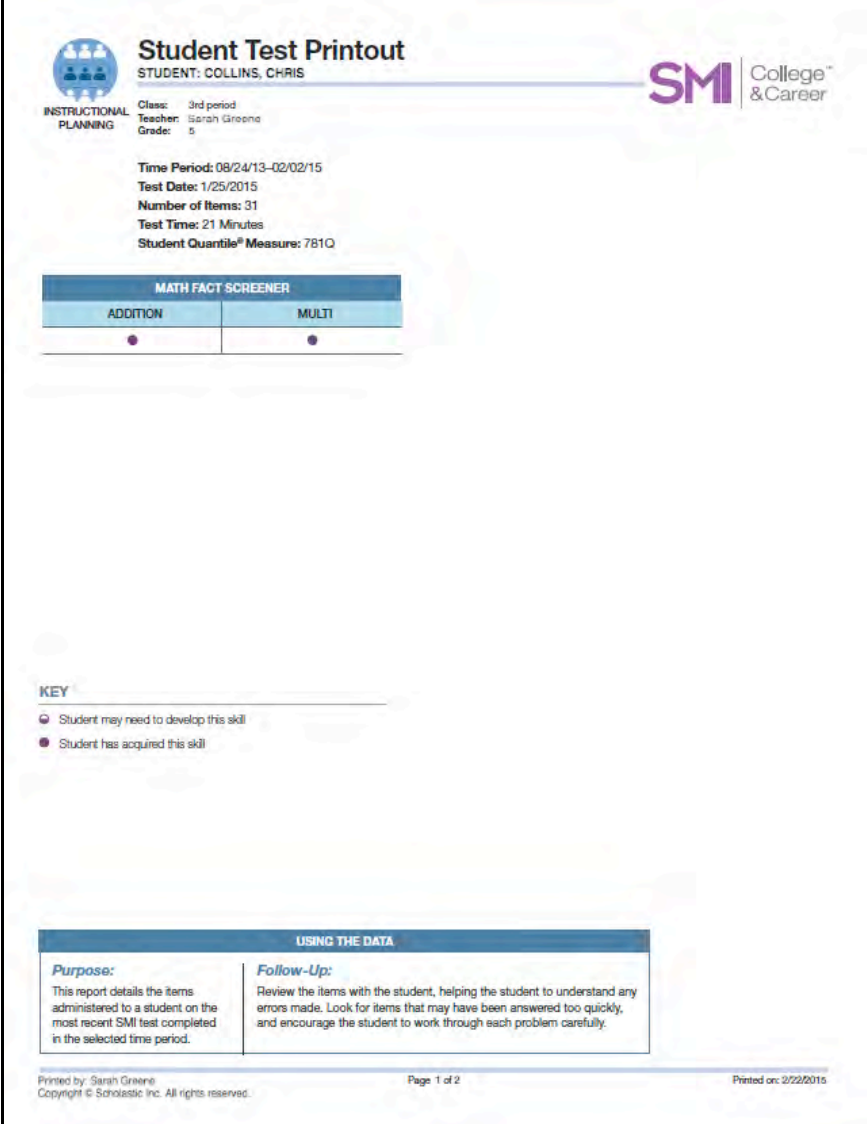

#### **Report Type**: Instructional Planning

**Purpose**: This report details the items administered to a student on the most recent SMI test completed in the selected time period.

**Follow-Up**: Review items with the student, helping the student to understand any errors made. Look for items that may have been answered too quickly, and encourage the student to work through each problem carefully.

**Level**: Student

**NOTE**: This report may only be run using SAM. See Running Reports in SAM (*[page](#page-42-0) 43*) for more information.

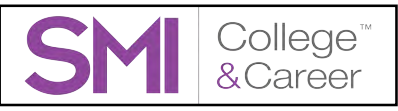

### <span id="page-41-0"></span>**Test Activity Report**

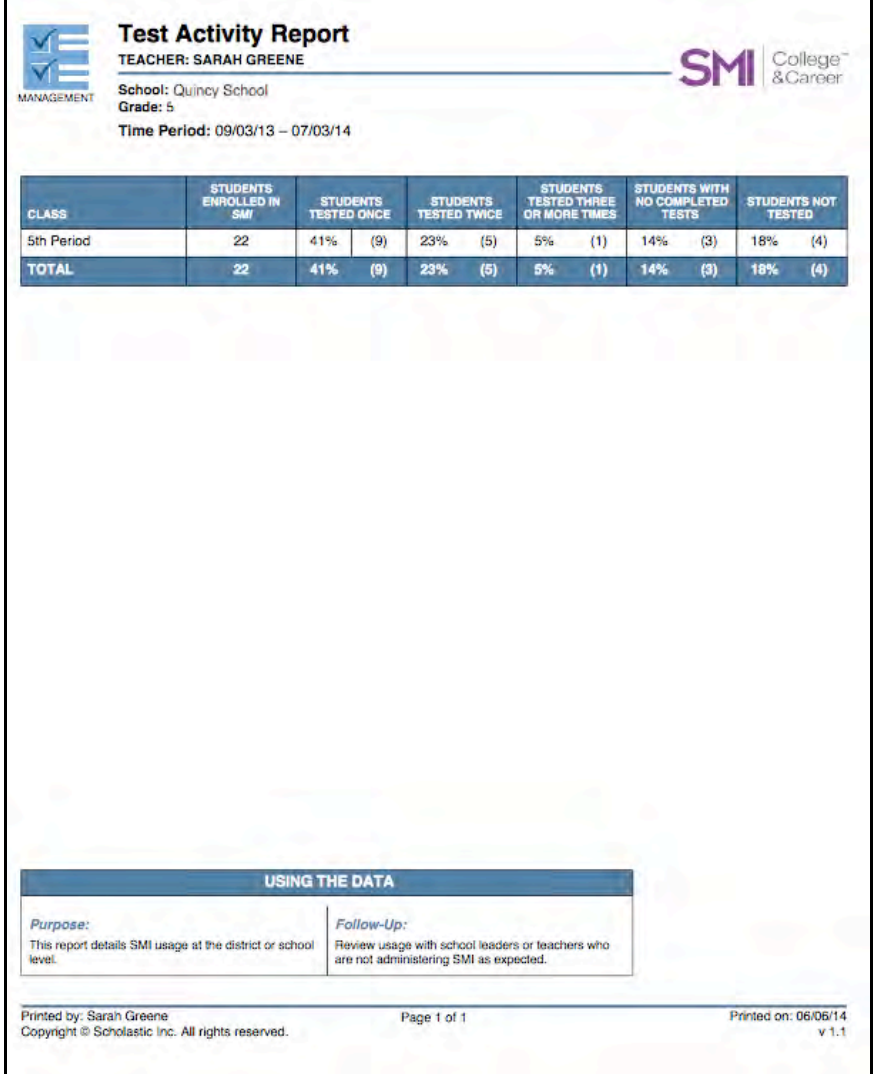

#### **Report Type**: Management

**Purpose**: This report allows administrators to review data on how each school in a district is using SMI College & Career. It also allows teachers to review data at the class level.

**Follow-Up**: Contact principals or other administrators in schools where student use is not meeting district plans or expectations.

**Level**: District, School, Grade, Class, Teacher

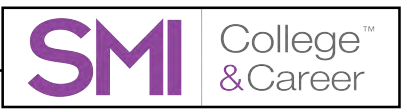

### <span id="page-42-0"></span>**Running Reports in SAM**

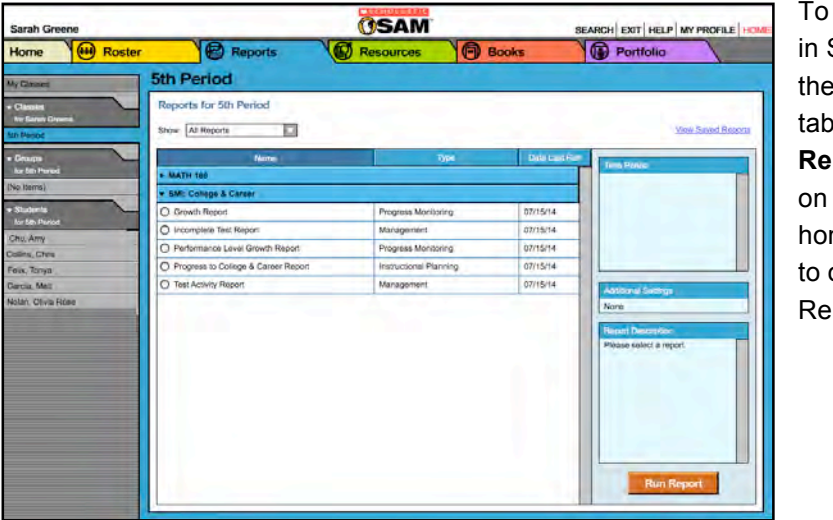

run a report SAM, click Reports or the **Reports** icon the SAM me screen open the port Index.

The Report Index lists the available reports for a SmartBar selection. Filter the list by clicking the **Show** pull-down menu and choosing one of the options:

- **All Reports**: Shows the complete list of reports available
- **Multi-Classroom Reports**: Shows reports that include data collected across several classrooms or schools
- **Classroom Reports**: Shows reports for students in one or more classes
- **Student Reports**: Shows reports for individual students

To run a report, click the button next to the report in th Report Ind then choos a time peri from the T Period men Click **Run Report**.

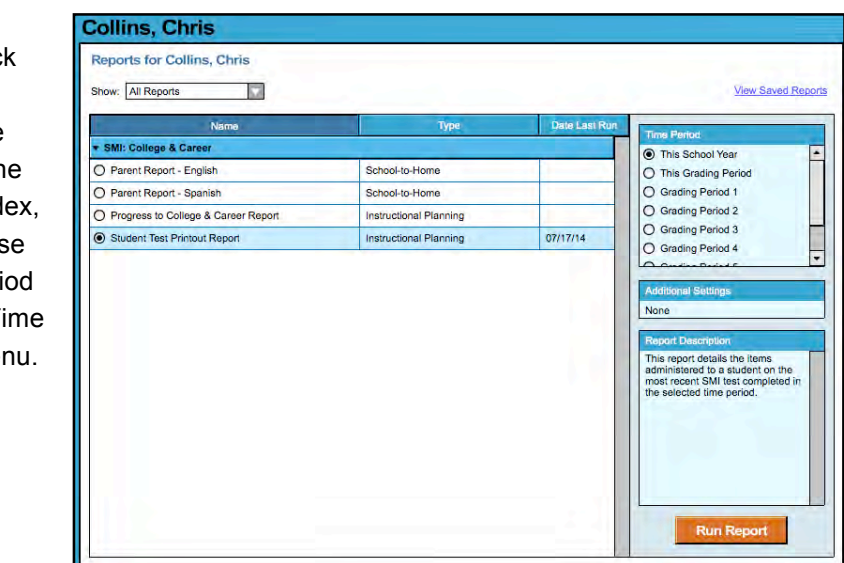

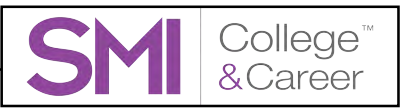

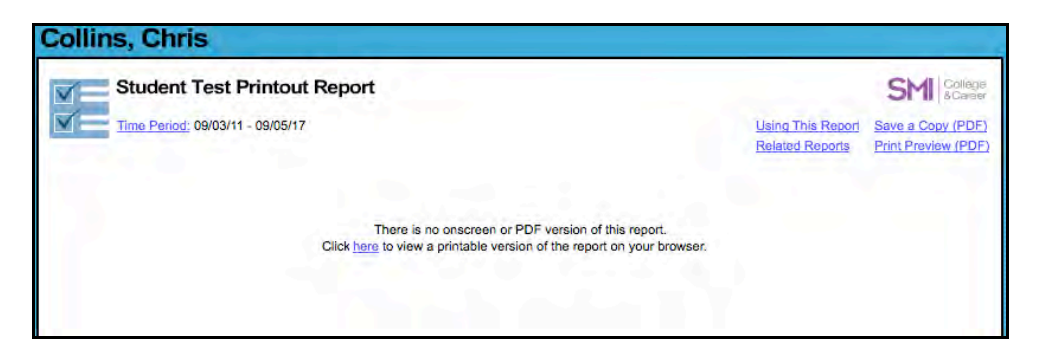

The Student Test Printout will open in a separate browser window after clicking the link as directed in the onscreen instructions.

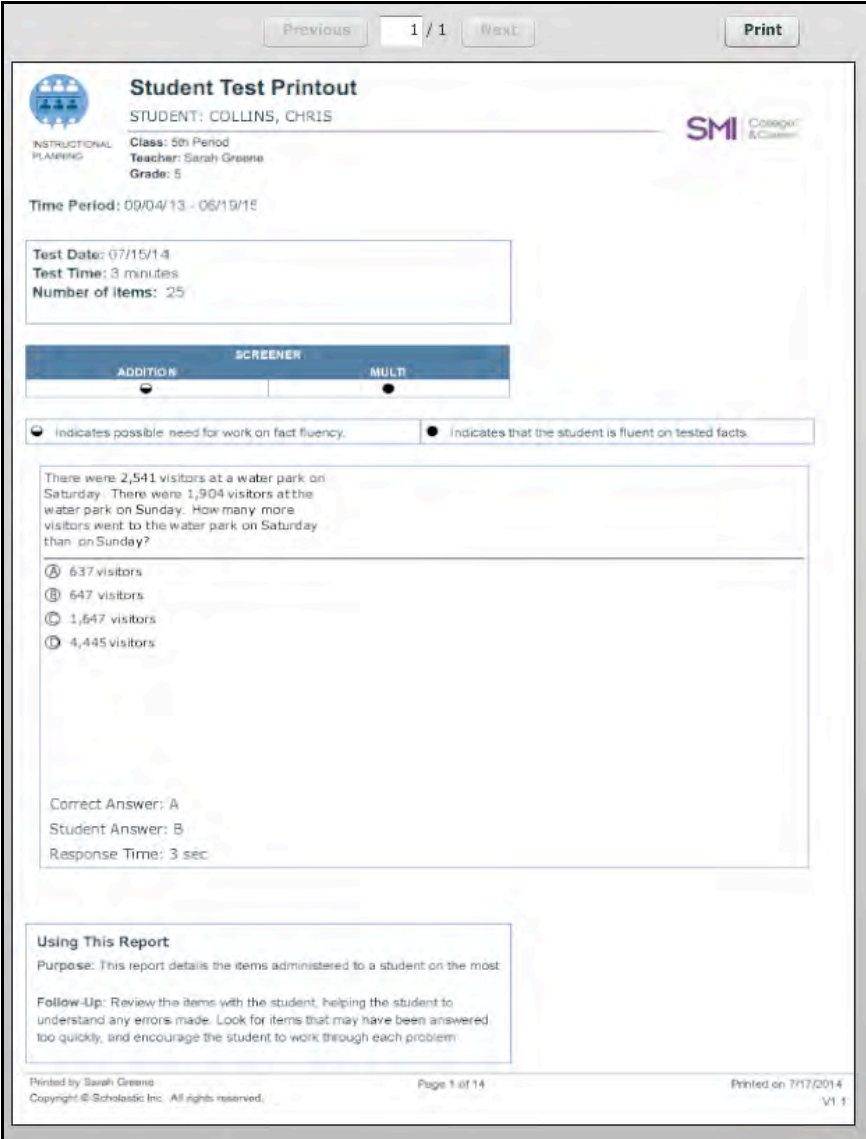

To print the Student Test Printout report, click **Print** at the top of the PDF browser window.

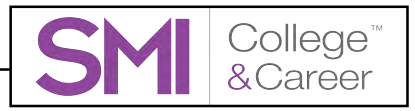

Click **Using This Report** on the top of any report for suggestions on how to apply each report to class or student goals.

Click **Related Reports** to view a list of related reports that Scholastic recommends for exploring data further.

To save a report in SAM, click the **Save a Copy (PDF)** link in the upper right corner of the

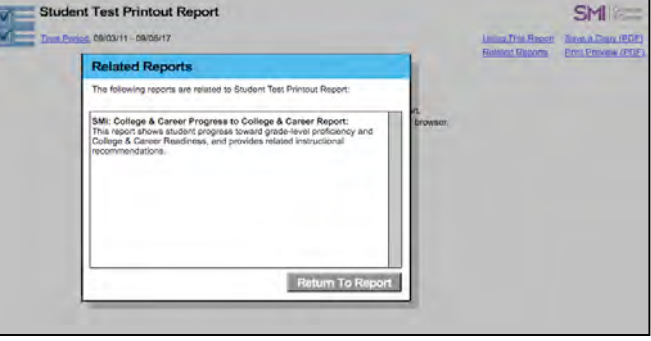

Reports Screen. This saves the report in PDF format to the SAM Server with the appropriate profile information included.

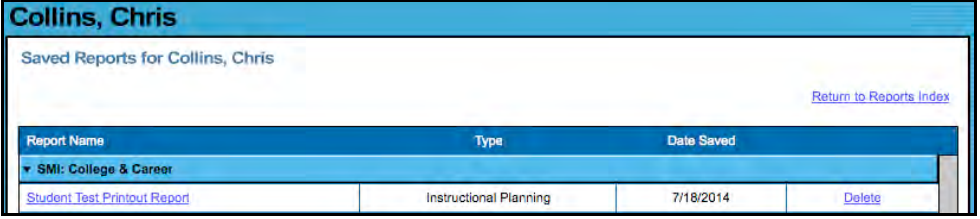

To access the saved report, click the **View Saved Reports** link in the upper right corner of the main display. The system will display a list of saved reports for that selection in the SmartBar. Click the report link to open the report as a PDF in a separate browser window. Click **Delete** to delete the report from the SAM Server.

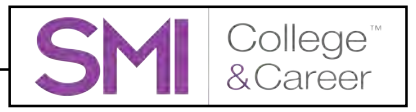

### <span id="page-45-0"></span>**Class Analytics**

Class Analytics reports display sortable data at the class level. Click the **Class Analytics** link to open links to the two Class Analytics reports.

#### **Current Quantile**

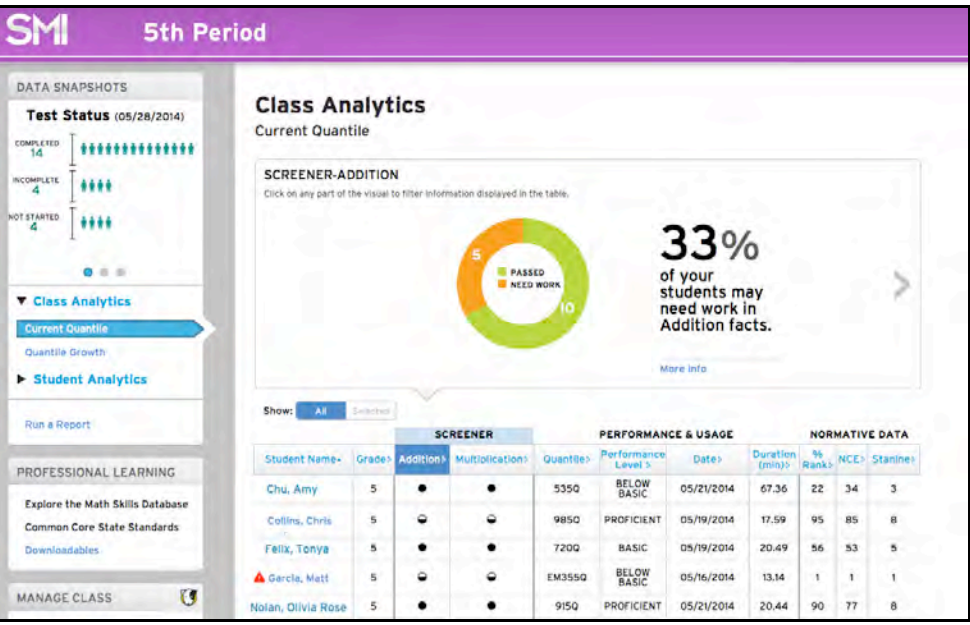

**Purpose**: Current Quantile displays student data from the SMI College & Career Screener, performance and usage from the last test, and normative data. Use this report to monitor student performance and usage in the software.

**Follow-Up**: Use instructional recommendations to plan appropriate support for students at each level. Monitor performance and provide instructional support to students who are in below grade-level performance bands. Schedule short conferences with students who spend over 15 minutes on the screener to determine effort level, test-taking strategies, and distractions that may have occurred during the assessment, then readminister the assessment if necessary.

**Related Data**: Scroll through the data snapshots at the top of the report by clicking the right arrow. Click **More Info** to see detailed actionable information.

To view data for all students, click **All** in the Show buttons, or click **Selected** to view a selected group.

Click the top of each column to sort data. Click a student's name to see the Student Analytics report for that student.

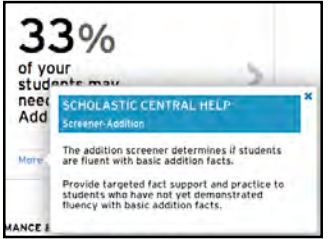

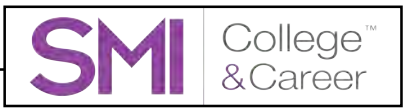

#### SMI **5th Period** DATA SNAPSHOTS **Class Analytics** Test Status (05/28/2014) **Quantile Growth** ,,,,,,,,,,,,,, MPLE<br>K.P Melete<br>4 1666 100% 80% 16666 The proportion of Basic students tude  $60%$ 6096 In your class has decreased by  $\frac{5}{2}$  40%  $0.0.1$ 10% 16% 2094 20% **V** Class Analytics rrent Quantile First Test Last Tast More livro Student Analytics A Advanced P Proficient B Basic **B** Below Basic **FIRST TEST** LAST TEST PROFESSIONAL LEARNING Quantile®/<br>Performanc Students-Grade) **Dates Dates GROWTH IN** Level **Explore the Math Skills Database** Chu, Amy  $\overline{\mathbf{5}}$ 05/19/2014 **b250 P** 02/22/15 11000 M 1750 Common Core State Standards 595Q B Collins, Chris 02/22/15 750Q B **155Q**  $\overline{5}$ 65/21/2014 Felix, Tonya  $\mathbf{R}$ 955Q P 02/22/15 1550 1100Q s 05/21/2014 02/22/15 1200 Garcia, Matt 700Q B **Q** 0028 MANAGE CLASS Ū 05/21/2014 **Nolan, Olivia Ro**  $\overline{\phantom{a}}$ 390Q **M** 02/22/15 485Q **M** 95Q **Class Profile Roster & Enrollment**

### <span id="page-46-0"></span>**Quantile Growth**

**Purpose**: Quantile Growth displays the change in students' Quantile measures and performance from their first SMI College & Career assessments to their latest.

**Follow-Up**: View the portion of students who moved from one performance level to another. Celebrate progress as students move to higher performance bands. Provide targeted intervention and support to students who move to lower performance levels or who do not exhibit growth.

**Related Data**: Click **More Info** to see an analysis of the data and actionable information. Click the top of each column to sort data. Click a student's name to see the Student Analytics report for that student.

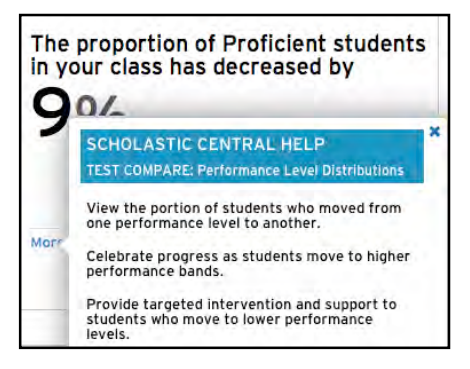

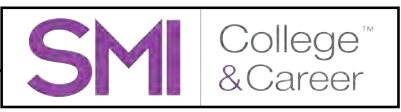

### <span id="page-47-0"></span>**Student Analytics**

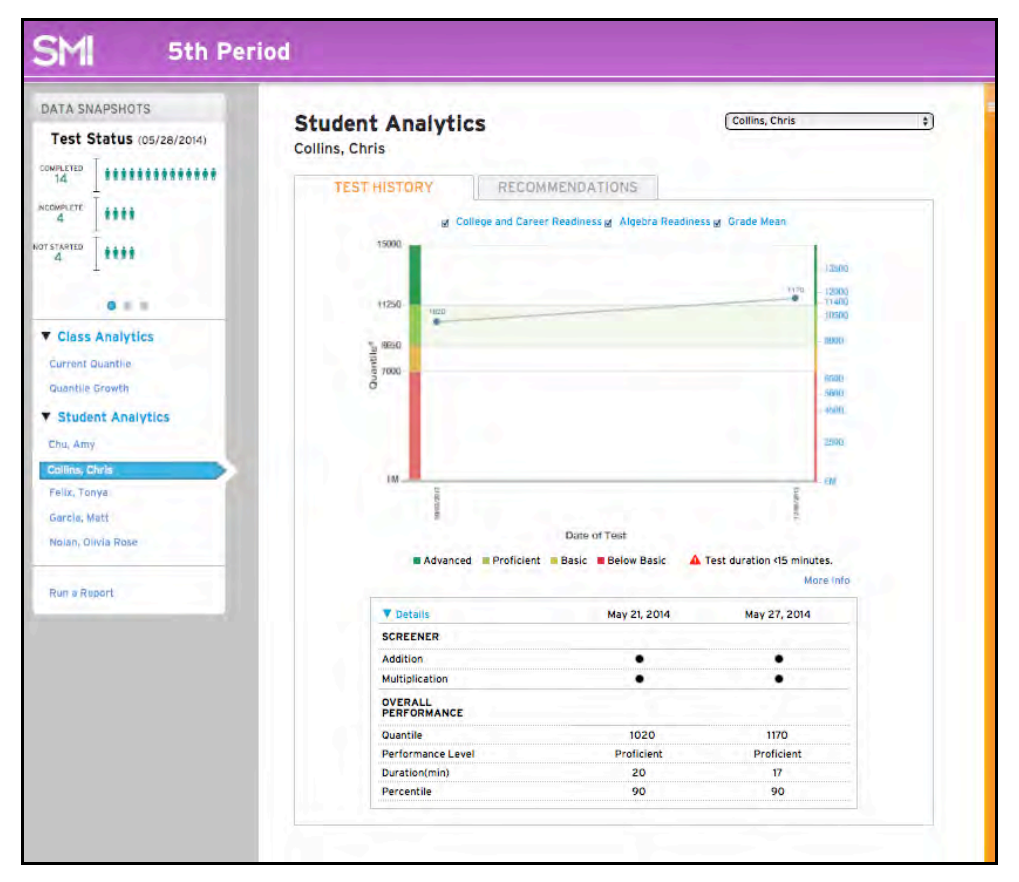

Student Analytics provides a sortable data report measuring student progress through the software. Click the student's name on the Student Analytics menu to open the report.

**Purpose**: Displays the student's Screener results, performance, usage in the software, assessment results, overall mastery and growth, and SMI Quantile measures.

**Follow-Up**: Monitor students' trajectories toward important benchmark Quantile measures, including algebra and college and career readiness.

View the Recommendations tab for a personalized list of math concepts and skills to further support student growth.

**Related Data**: To select a different student, use the pull-down menu at the top of the report or click the student's link in the Data Snapshots Widget.

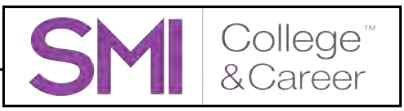

### <span id="page-48-0"></span>**Student Analytics—Test History Tab**

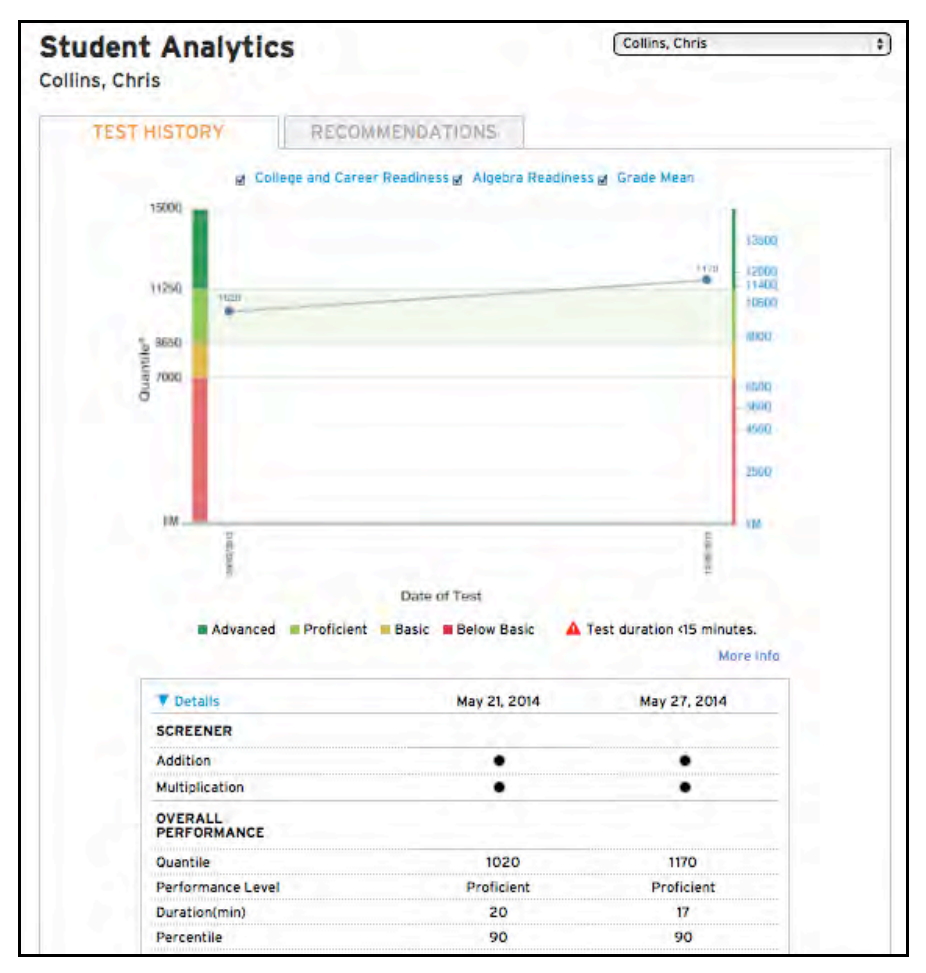

The Test History tab shows student performance in SMI College & Career over a period of time as interactive data. Click the Details link to view detailed information about each of the student's prior test results.

To view student data against Common Core State Standard (CCSS) benchmarks, click the checkboxes next to the benchmarks at the top of the graph to have each benchmark appear in the graph.

**GSZ** 

Mort

Click the Quantile measure links on the right side of the graph to view the corresponding CCSS standard.

Click **More Info** to view detailed actionable

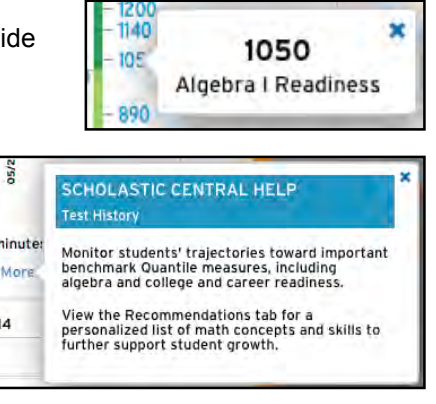

information.

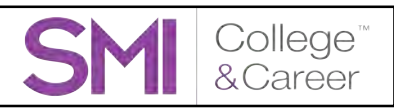

### <span id="page-49-0"></span>**Student Analytics—Recommendations Tab**

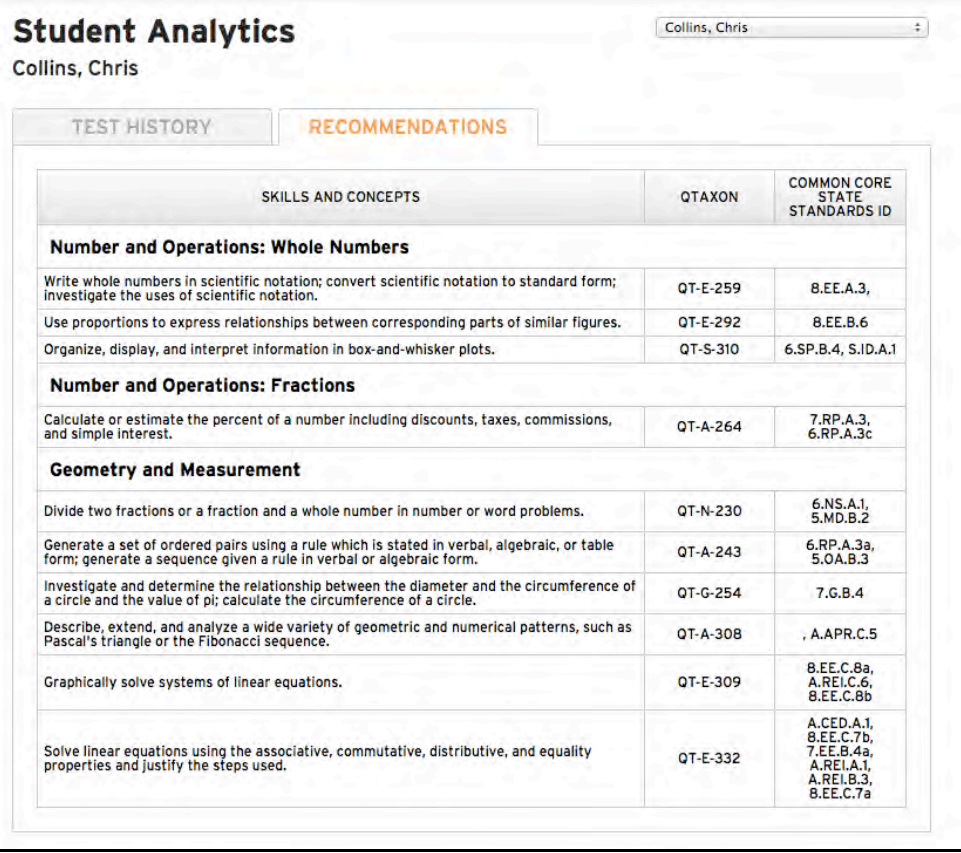

The Recommendations tab displays recommended skills and concepts for instruction along with the corresponding Common Core State Standards. These instructional recommendations are high-priority skills, and concepts are based on the student's Quantile measure and selected as focus points for accelerating student achievement toward CCSS benchmarks.

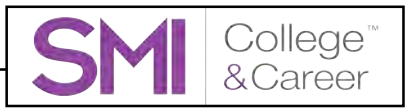

## <span id="page-50-0"></span>Technical Support

For questions or other support needs, visit the **Scholastic Education Product** [Support](www.scholastic.com/smi/productsupport) website a[t www.scholastic.com/smi/productsupport.](www.scholastic.com/smi/productsupport)

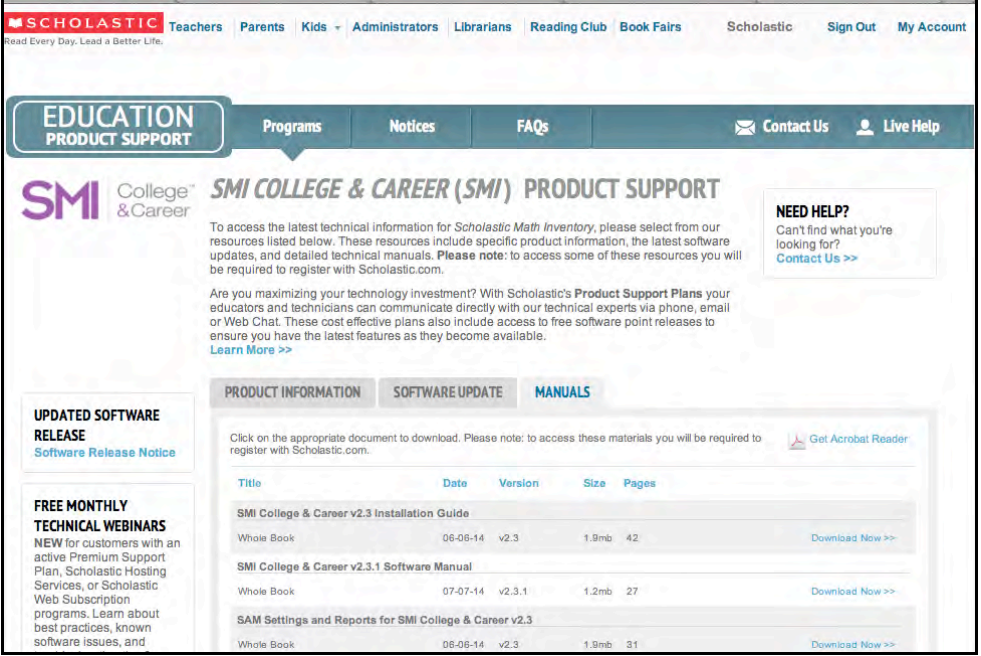

At the site, users will find program documentation, manuals, and guides, as well as Frequently Asked Questions and live chat support.

For specific questions regarding the Scholastic program suite, contact customer service to speak to a representative for each Scholastic Education program at:

- 1-800-283-5974 (all Scholastic Education technology programs)
- 1-800-927-0189 (other versions)

For specific questions about using SAM with your Scholastic programs, click **Help**  in the Quick Links section along the top of any screen in SAM.